# <span id="page-0-0"></span>**Aggie Documentation**

*Release 2.0*

**Tom Smyth and many others**

**Mar 03, 2022**

# **Contents**

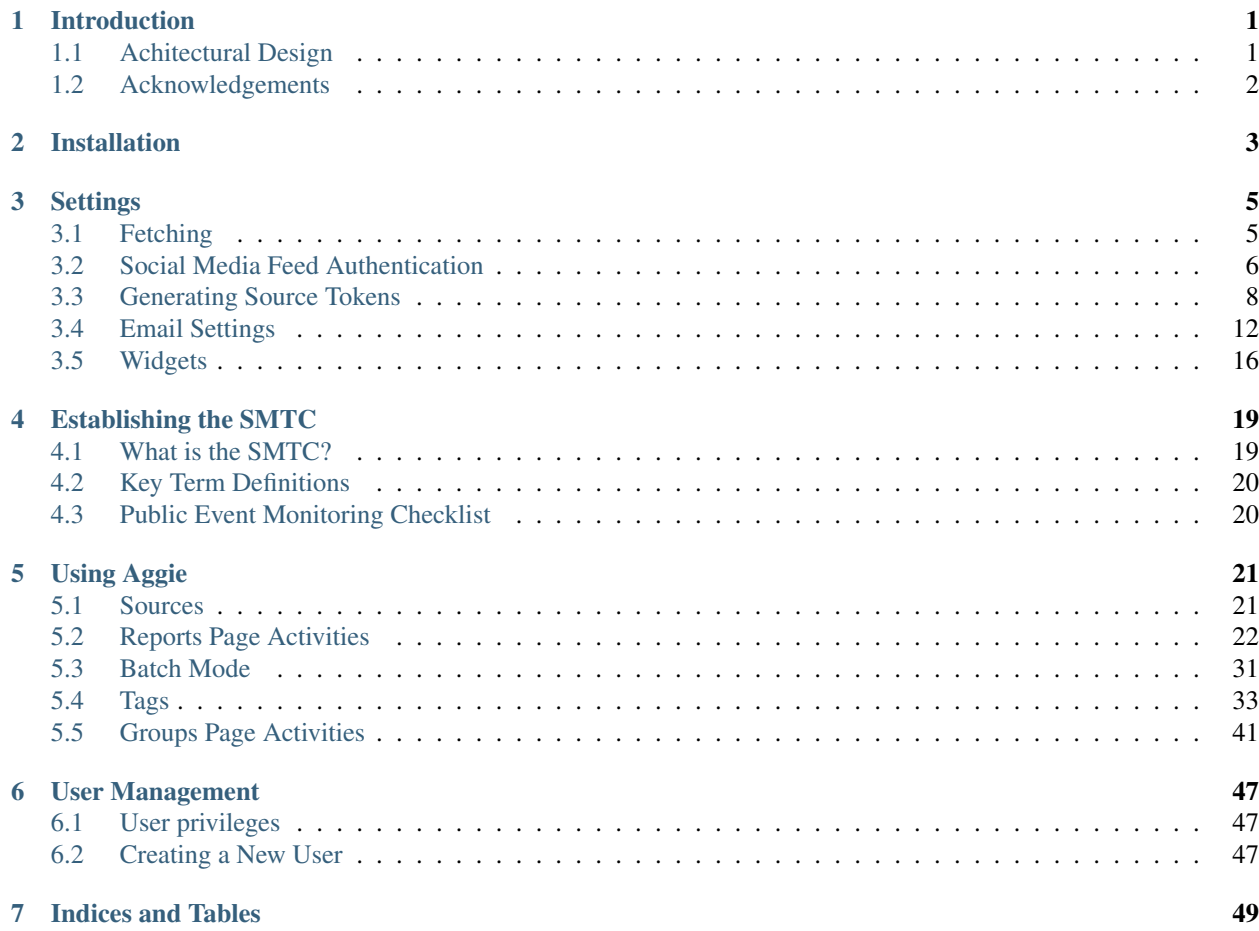

# CHAPTER 1

# Introduction

<span id="page-4-0"></span>Aggie is a real-time, user-generated content aggregation and analysis platform premised on the core principles of:

Technological neutrality: Support content from popular social media platforms along with media originating from purpose-built systems (namely those specific to election monitoring, crises, or conflict response).

Computer enabled expert analysis: Automated computer analysis augments and enhances expert human real-time reasoning and decision making.

Real-time response: Moving from online report aggregation to analysis, escalation and response within one hour.

Big data: Supporting up to 1,000 incoming reports per second.

Open source principles: Aggie is fully open source and welcomes contributions.

# <span id="page-4-1"></span>**1.1 Achitectural Design**

Achitecturally, Aggie has two modules; the backend server that crawls the internet to aggregate user generated content, and a front end client API that runs on a browser.

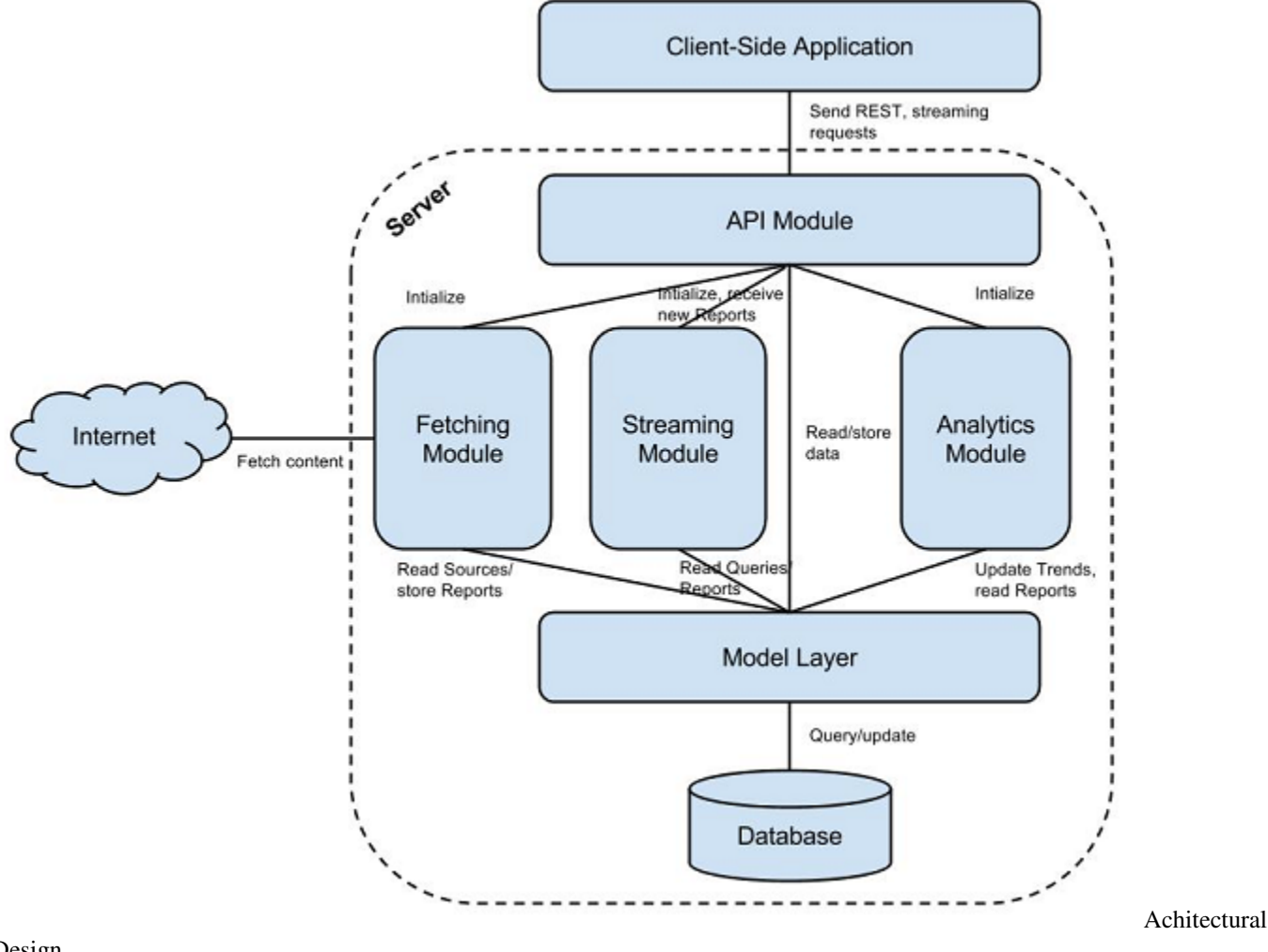

Design

# <span id="page-5-0"></span>**1.2 Acknowledgements**

Aggie has reached thus far from the generous contributions of many developers and collaborators. To date, sixteen developers have contributed code to Aggie's Project ([list here](collaborations.html)). We thank everyone involved in the open source community of Aggie.

# CHAPTER 2

Installation

<span id="page-6-0"></span>Aggie can be installed by following the instructions in the [GitHub repository.](https://github.com/TID-Lab/aggie#README)

# CHAPTER 3

# **Settings**

<span id="page-8-0"></span>After a successful login, you will see Aggie's front end interface as below.

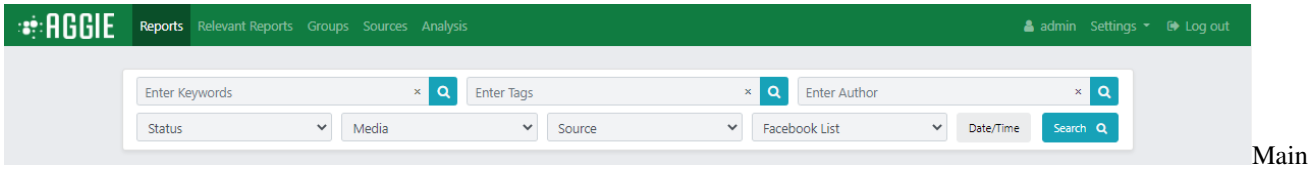

Menu

# <span id="page-8-1"></span>**3.1 Fetching**

Fetching allows Aggie to receive feeds from all sources at a global level.

## **3.1.1 Toggling ON/OFF Fetching**

Fetching can be enabled or disabled by toggling ON/OFF the fetching toggle. To toggle ON/OFF fetching, please follow the steps below.

1. From the menu bar, click Settings and select Configuration.

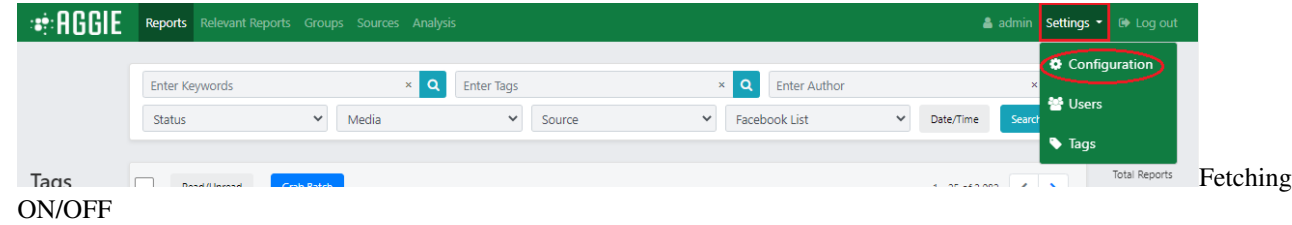

2. Click ON/OFF on the fetching toggle to switch fetching ON/OFF.

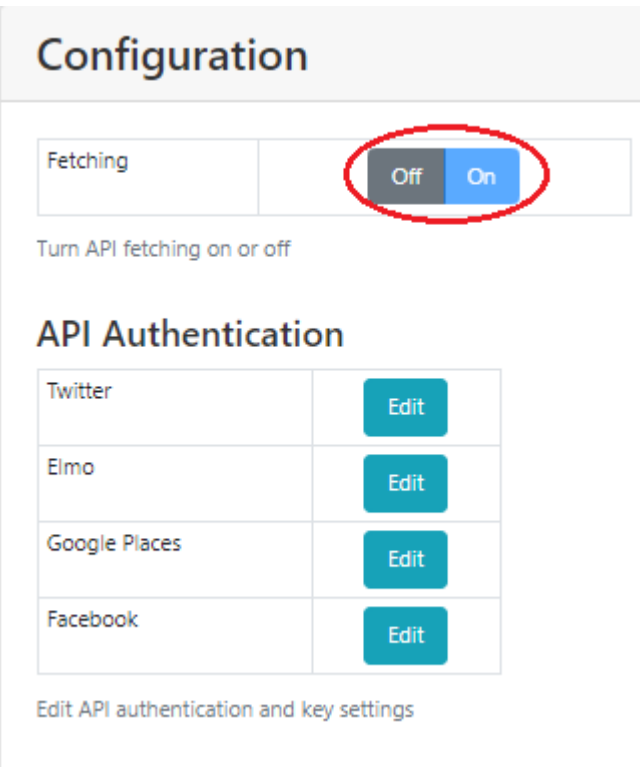

Fetching ON/OFF

# <span id="page-9-0"></span>**3.2 Social Media Feed Authentication**

# <span id="page-9-1"></span>**3.2.1 Adding Media Feeds to Aggie**

1. From the header menu, click on Settings.

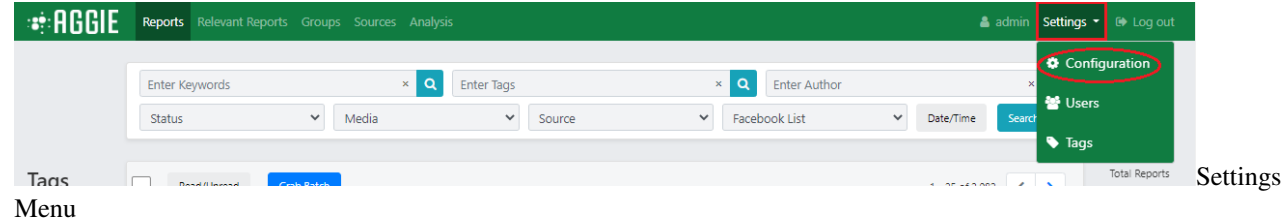

2. From the dropdown list, click on Configuration.

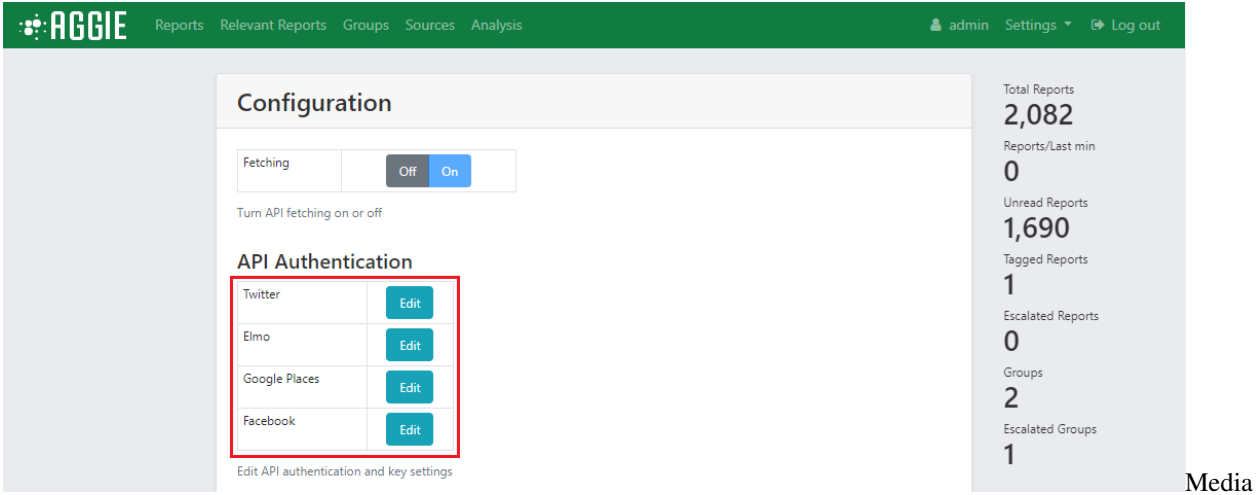

#### Authentication

3. Click on Edit to authenticate the Twitter, Facebook, or Elmo feed settings.

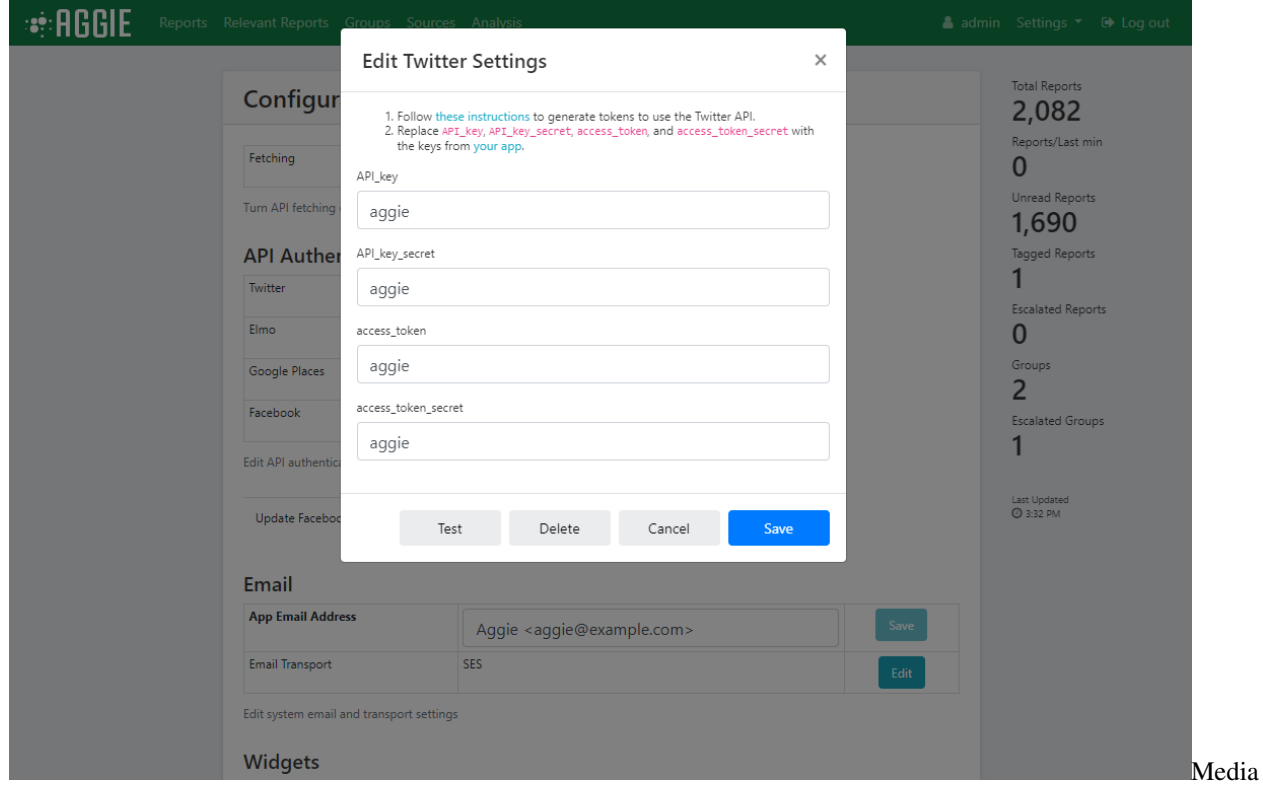

Authentication

Note: *Now we need to generate the access tokens for all social media sources. After that, we would copy and paste respective authentication tokens generated for each of the social media feeds, save the settings and toggle the Fetching switch ON.*

# <span id="page-11-0"></span>**3.3 Generating Source Tokens**

#### **3.3.1 Twitter API Access Token**

- 1. Visit [Twitter's Apps Page](https://apps.twitter.com/) and login with your Twitter Credentials.
- 2. Click on the Create New App Tab.

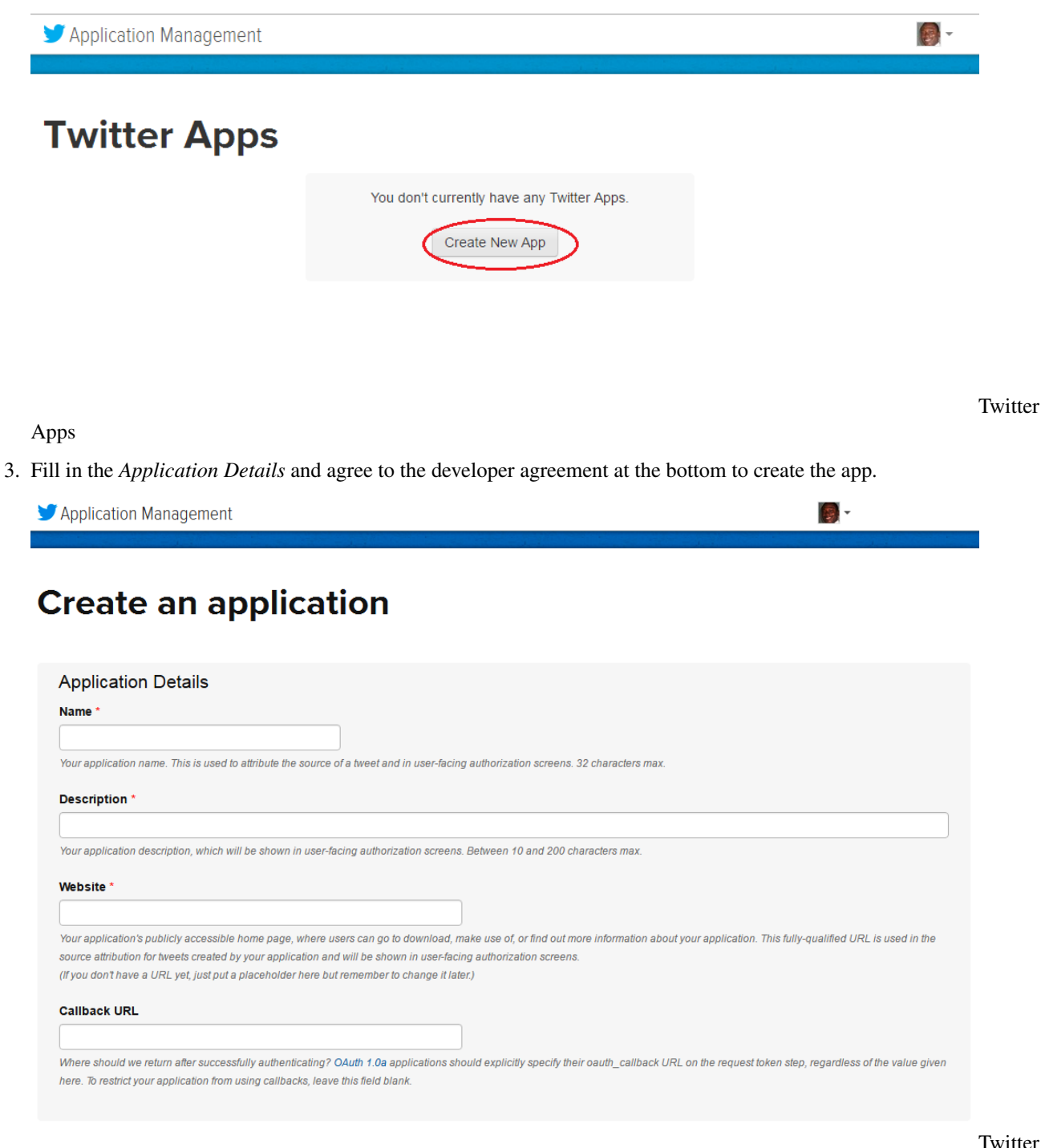

Apps

4. This will create access tokens as indicated below.

| <b>Aggie Test</b>                                                        |                                                                   |                                                                                                    | <b>Test OAuth</b> |
|--------------------------------------------------------------------------|-------------------------------------------------------------------|----------------------------------------------------------------------------------------------------|-------------------|
| <b>Settings</b><br><b>Details</b>                                        | Keys and Access Tokens                                            | <b>Permissions</b>                                                                                                    |                   |
| <b>Application Settings</b>                                              |                                                                   | Keep the "Consumer Secret" a secret. This key should never be human-readable in your application.                                               |                   |
| Consumer Secret (API Secret)                                             | Consumer Key (API Key) 1KnQdVO3ioP2cUzOg4d5T8TY3                  | Mw1moGZ28adOgGBAz95FZB6CGxeHbTM03ND5OEWt9K0xgUAKcH                                                                                              |                   |
| <b>Access Level</b>                                                      | Read and write (modify app permissions)                           |                                                                                                    |                   |
| Owner                                                                    | bayor83                                                           |                                                                                                    |                   |
| Owner ID                                                                 | 148665540                                                         |                                                                                                    |                   |
| <b>Application Actions</b>                                               | Regenerate Consumer Key and Secret                                | <b>Change App Permissions</b>                                                                                                    |                   |
|                                                                          |                                                                   |                                                                                                    |                   |
| <b>Your Access Token</b><br>your application's current permission level. | You haven't authorized this application for your own account yet. | By creating your access token here, you will have everything you need to make API calls right away. The access token generated will be assigned |                   |
|                                                                          |                                                                   |                                                                                                    |                   |
| <b>Token Actions</b><br>Create my access token                           |                                                                   |                                                                                                    |                   |

Apps

Twitter

5. Click on Create My Access Token to create *Access Token* and *Access Token Secret*.

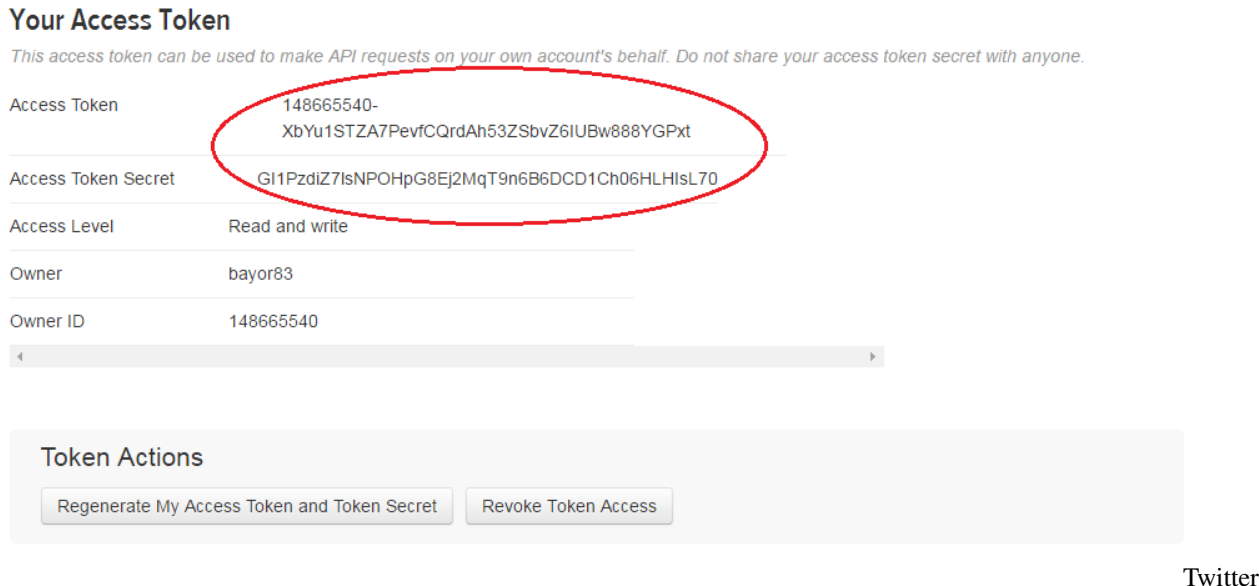

Apps

6. With these access tokens, fellow the instructions from *[Adding Media Feeds to Aggie](#page-9-1)* section and edit the Twitter settings in Aggie.

### **3.3.2 WhatsApp messages**

The WhatsApp feature is documented in a [conference paper.](http://idl.iscram.org/files/andresmoreno/2017/1498_AndresMoreno_etal2017.pdf) As WhatsApp does not currently offer an API, a Firefox extension in Linux is used to redirect notifications from [web.whatsapp.com](http://web.whatsapp.com) to Aggie server. Thus, you need a Linux computer accessing WhatsApp through Firefox for this to work. Follow these steps to have it working.

- 1. Install Firefox in Linux using your distribution preferred method.
- 2. Install [GNotifier](https://addons.mozilla.org/firefox/addon/gnotifier/) add-on in Firefox.
- 3. Configure the add-on [about:addons:](about:addons)
	- Set Notification Engine to Custom command
	- Set the custom command to curl --data-urlencode "keyword=<your own keyword>" --data-urlencode "from=%title" --data-urlencode "text=%text" http:// <IP address|domain name>:2222/whatsapp
		- We suggest setting your keyword to a unique string of text with out spaces or symbols, e.g., the phone number of the WhatsApp account used for Aggie. *This keyword must be the same one as the one specified in the Aggie application, when creating the WhatsApp Aggie source*.
		- Replace IP address|domain with the address or domain where Aggie is installed (e.g., localhost for testing).

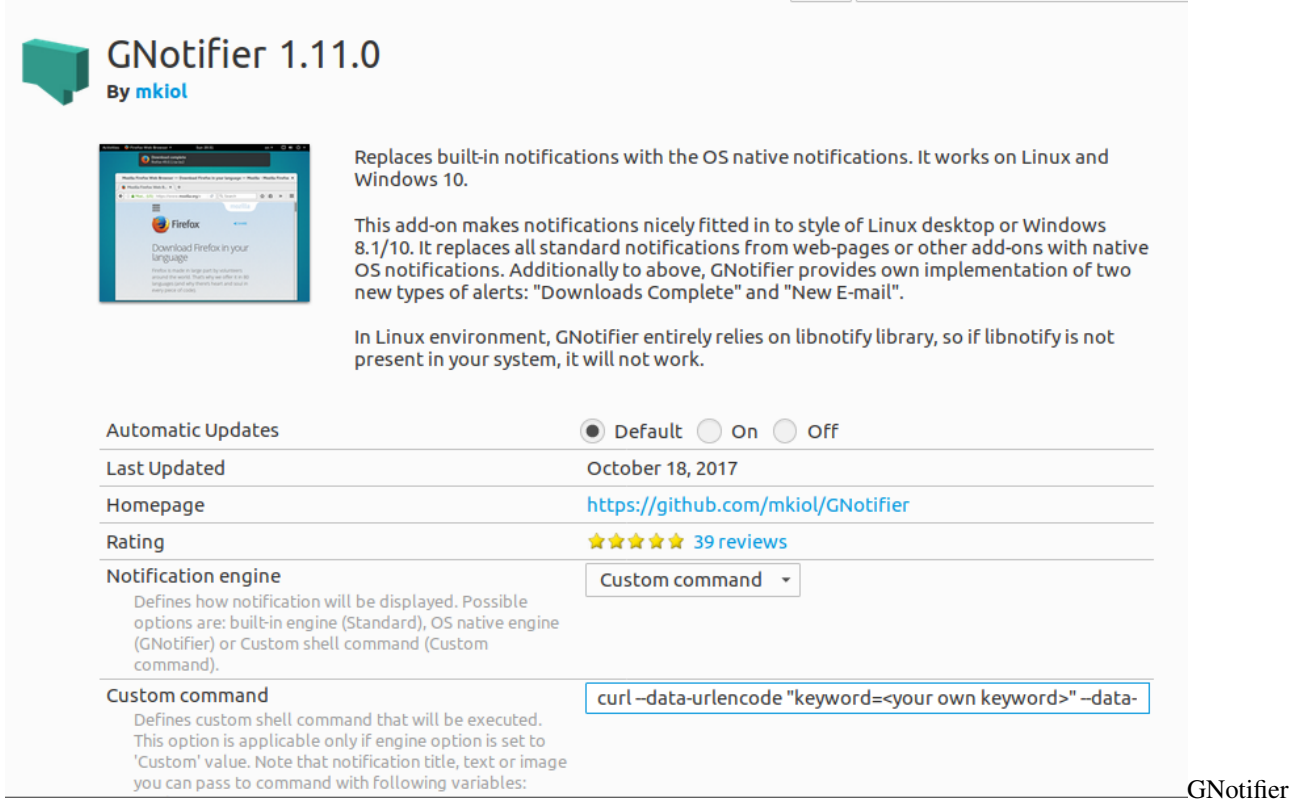

#### Add-on for Firefox

- 4. Visit [web.whatsapp.com,](http://web.whatsapp.com) follow instructions, and *enable browser notifications*
- 5. Notifications will not be sent to Aggie when browser focus is on the WhatsApp tab, so move away from that tab if not replying to anyone.

## **3.3.3 Google Places API**

Aggie uses Google Places API to add location to the groups, letting users to search for groups by location. It also powers the maps generated by Aggie. Google accounts with a credit card get a higher free quota of API calls than those accounts without credit card.

1. Get your key for [Google Places API](https://developers.google.com/maps) from your Google account and copy it here. Remember to limit the domain to where Aggie is hosted (e.g., aggie.africanelections.org) when creating you new key.

### **3.3.4 ELMO**

- 1. Log into your *ELMO* instance with an account having *coordinator* or higher privileges on the mission you want to track.
- 2. In your ELMO instance, mark one or more forms as *public* (via the Edit Form page). *Note the Form ID in the URL bar (e.g. if URL ends in /m/mymission/forms/123, the ID is 123)*.
- 3. Visit your profile page (click the icon bearing your username in the top-right corner) and copy your *API key* (click 'Regenerate' if necessary).
- 4. From Aggie, click Settings > Configuration and edit the ELMO settings. Remember to toggle the switch on, once you have saved the settings

# <span id="page-15-0"></span>**3.4 Email Settings**

This must be set up to allow newly created users to receive emails from Aggie with their login credentials. Three transport options have been implemented using nodemailer.js:

- 1. SMTP, which requires having access to a working SMTP server.
- 2. Amazon Simple Email Service (SES).
- 3. Sendgrid, an online mail service accessible through a simple API.

*In this example we are going to set up the email with Sendgrid's service.*

1. Click the Settings tab and select the Configuration option in the dropdown list.

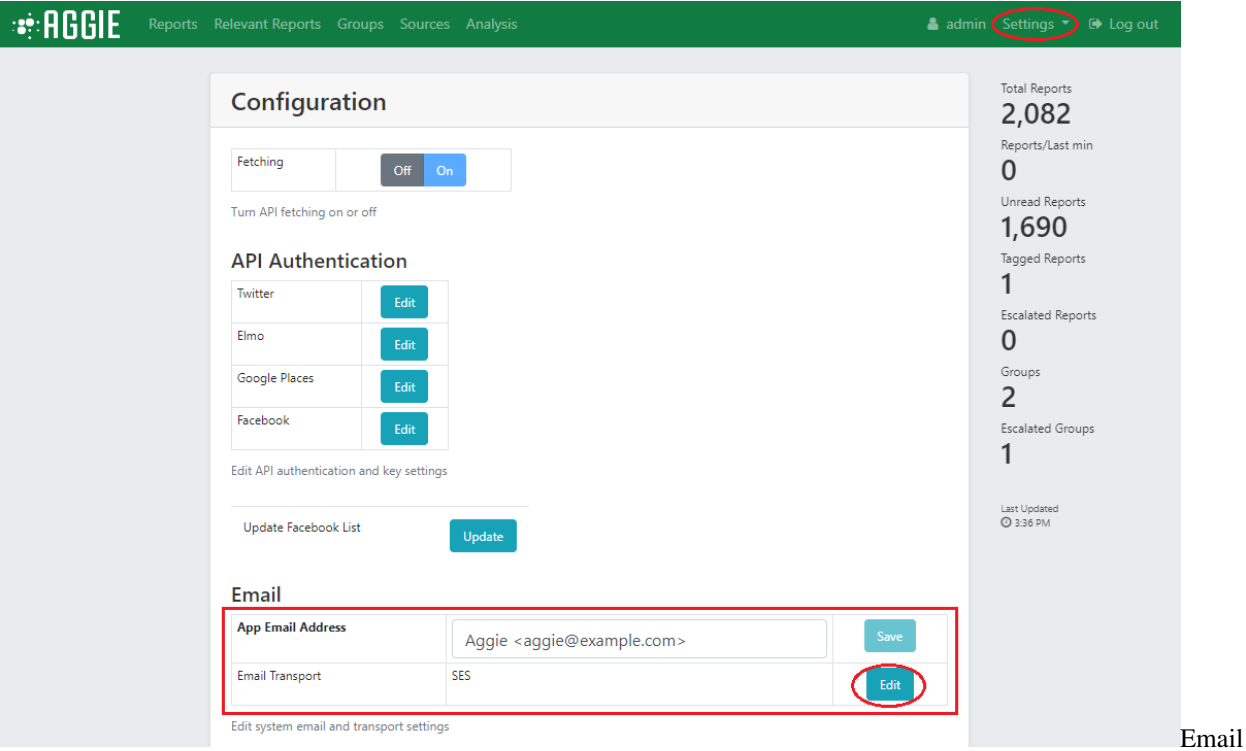

2. Click Edit on the Email transport row of the email section (the last Edit).

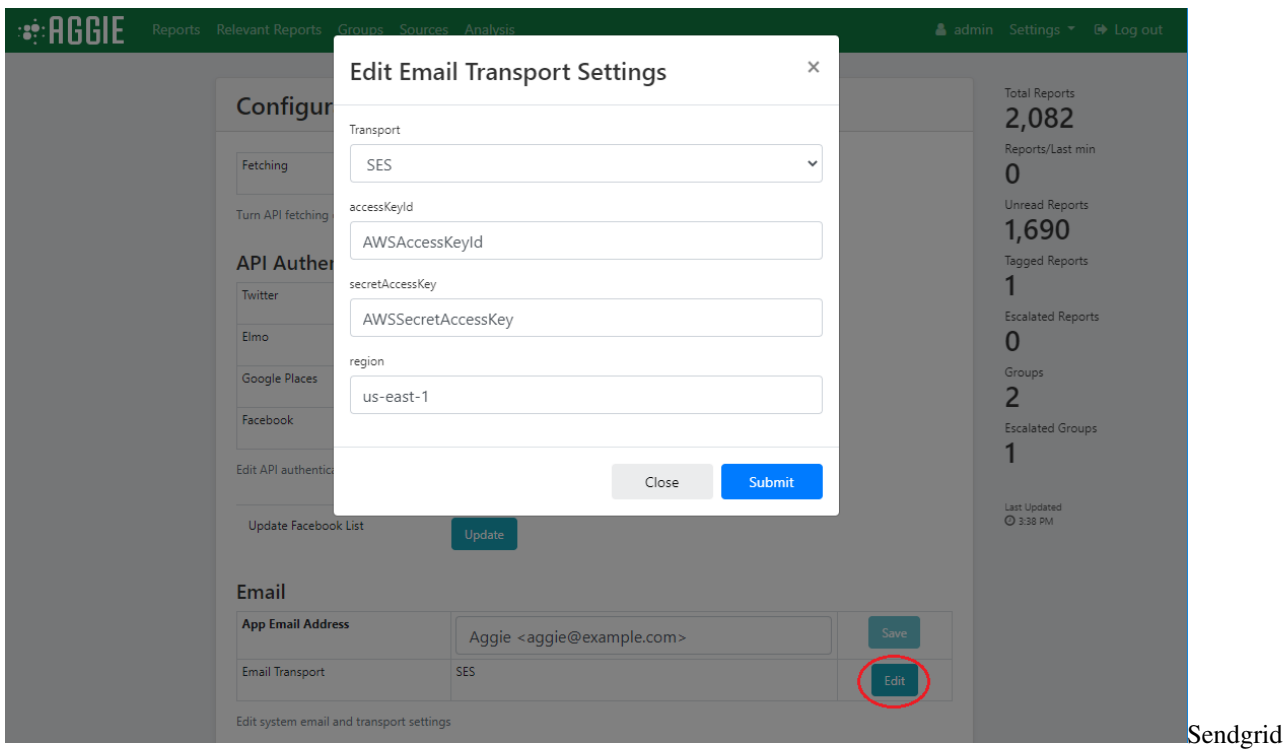

3. Choose the *Transport method* as *SendGrid*.

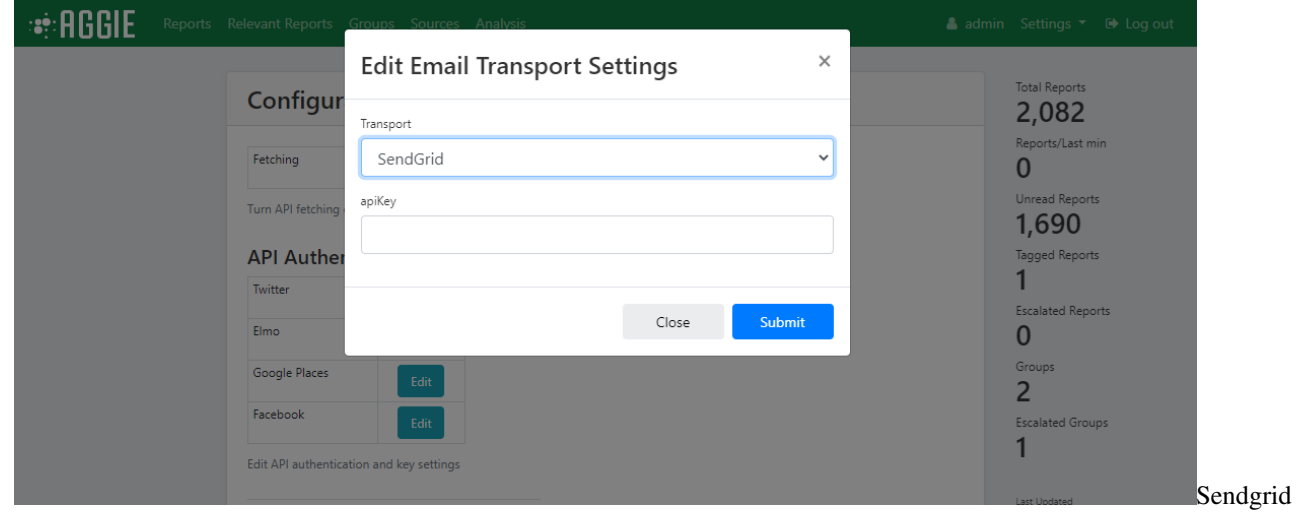

4. Aggie then requests an *API key* for use with SendGrid as in the screenshot below.

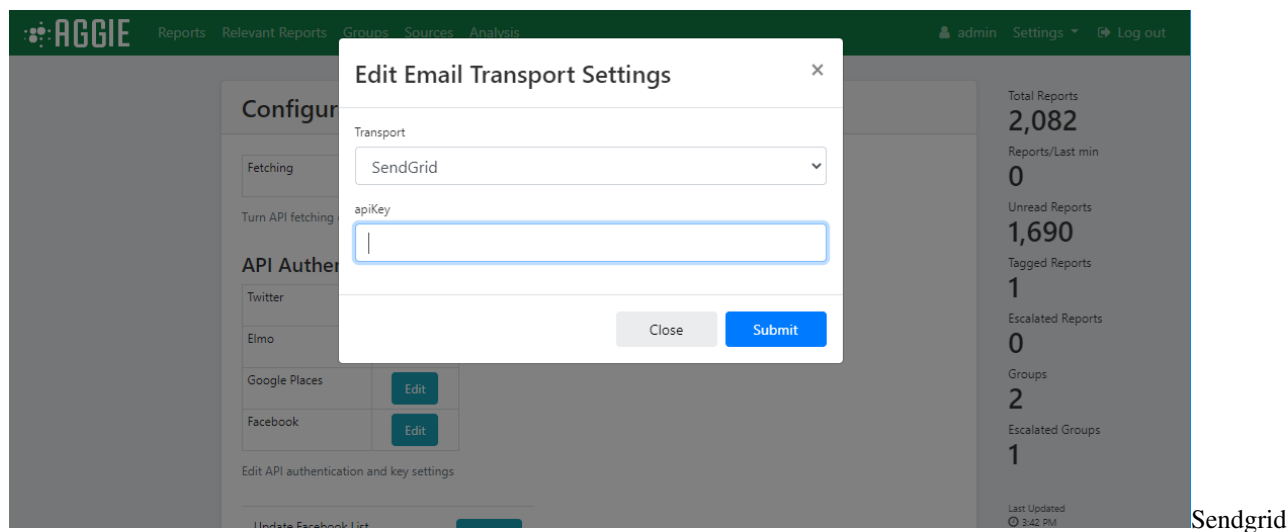

## **3.4.1 Generating SendGrid API Key**

- 1. Visit [SentGrid's Page](https://sendgrid.com/) and set up an account. Sendgrid will take one or two days to verify your account before activating it.
- 2. From your account click the Settings Menu and select *API keys*
- 3. Click the blue Create API Key on the top right.

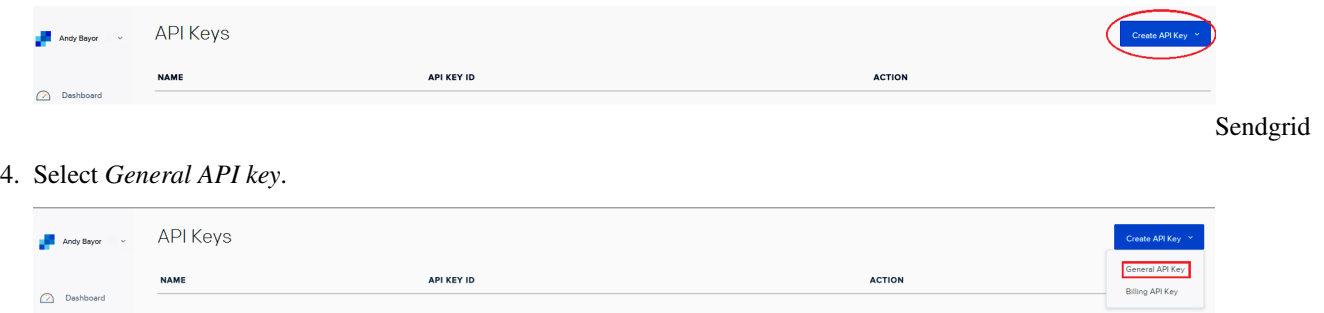

Sendgrid

5. Type a name for the API e.g. *Aggie API key* and set the appropriate *permissions*. The only permission needed for this key is the '*Mail Send* ' one.

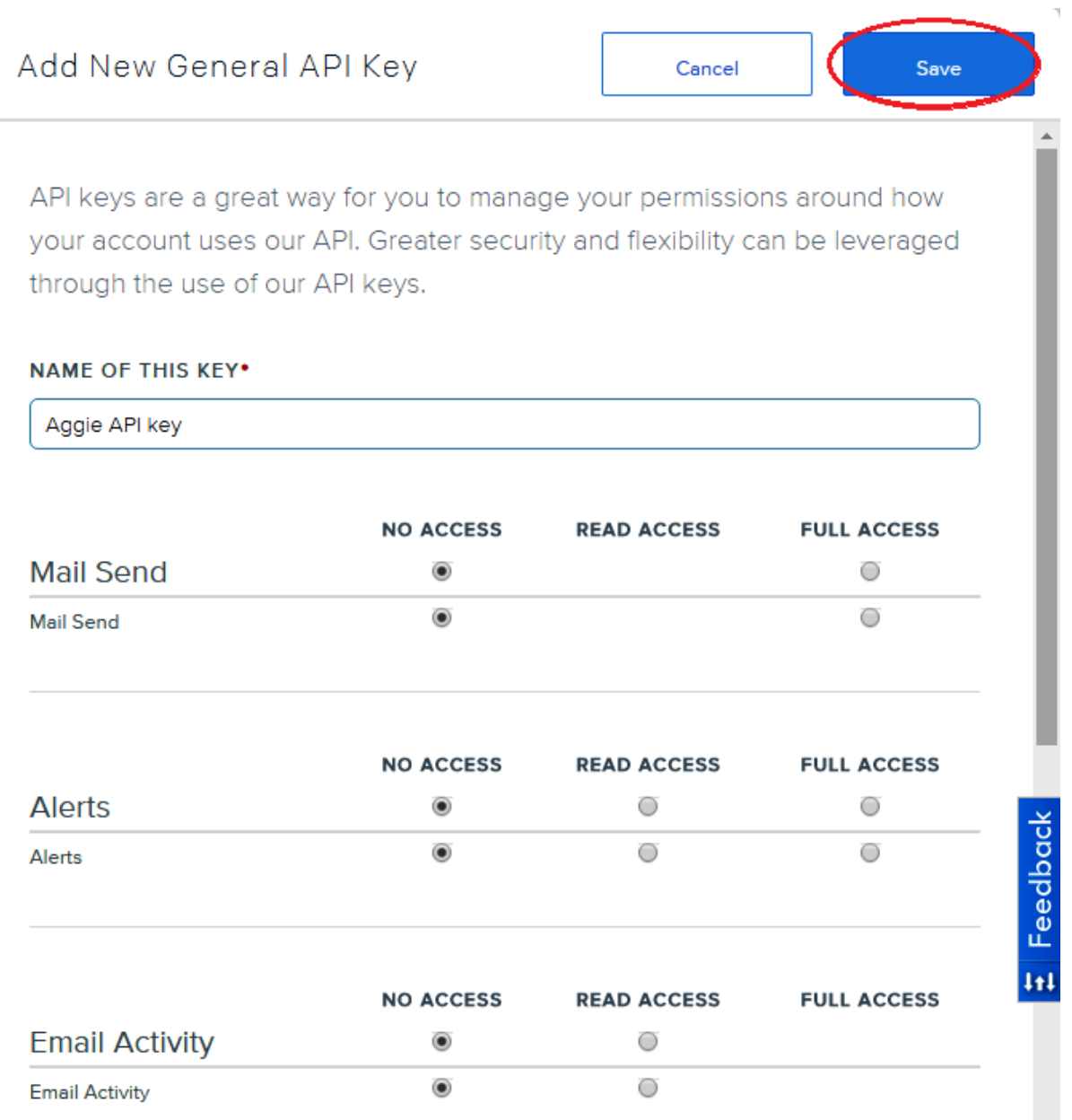

Sendgrid

6. Click Save to *generate an API key* for use with Aggie.

7. Copy the API key and paste it into the *api\_key* field referred to in *Transport Email* section and click on Submit.

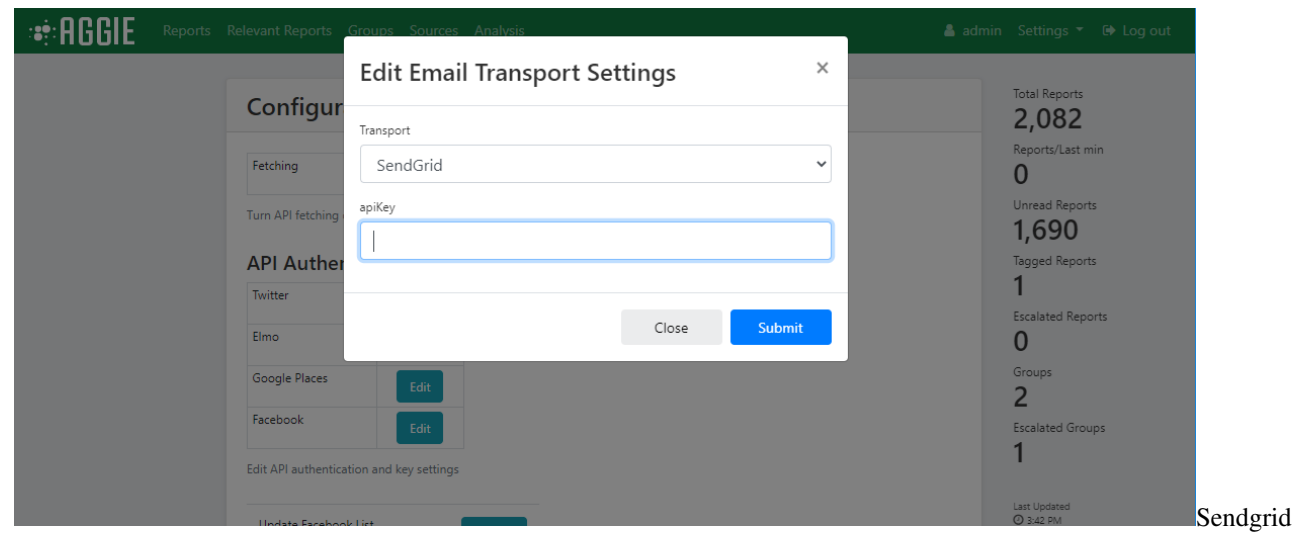

8. Set the *App Email Address* as the email address you used for your SendGrid application.

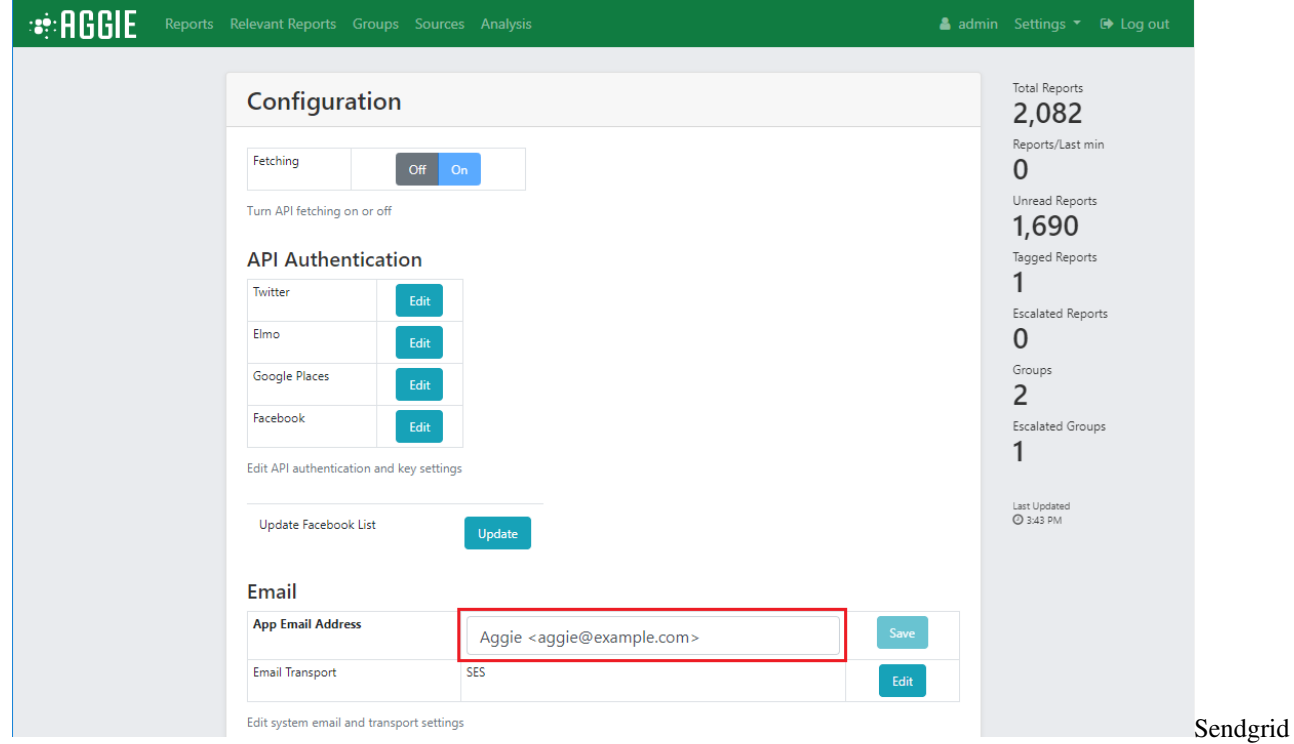

# <span id="page-19-0"></span>**3.5 Widgets**

Widgets are web components that can be added to webpages. In Aggie, widgets are used to display information for public consumption outside of the [SMTC.](#page-0-0) As usual, there is need to be careful with what information is made public, so use widgets with care so not to link individuals with information that may compromise them. At the moment there is only one widget available, the Public Group Map.

## **3.5.1 Public Group Map**

The Public Group Map displays those *groups* that have been marked *public* by the escalation team. It uses the Google Places API, and thus, should be *set* before using the map.

- 1. *Center* and *zoom* define the main variables for the map. It will be centered in the country, city or other location you choose. The *zoom* variable specifies how large area will be displayed in the map.
- 2. You can see the result at https:///widget/public\_incident\_map.html
- 3. You can add the map to any webpage with the following code:

```
<iframe src="https://<your-domain>/widget/public_incident_map.html" width="xxx"
→height="yyy"></iframe>
```
1. Markers in the map have different meanings according to the their color, as shown in the table below. You can copy this table for your site if needed.

# CHAPTER 4

# Establishing the SMTC

# <span id="page-22-1"></span><span id="page-22-0"></span>**4.1 What is the SMTC?**

The Social Media Tracking Centre (SMTC) serves as a physical space in which volunteers gather and work around the clock to monitor social media traffic via Aggie. SMTC members monitor and respond in realtime to reports from digital platforms such as Twitter, Facebook, ELMO, Ushahidi, and RSS feeds from blogs or traditional media sites. Key teams of the SMTC include the *tracking team*, the *veracity team*, the *escalation team*, the *leadership team* and the *embedded stakeholder team*. Team members need training on Aggie prior to the event being monitored. The SMTC Leadership Team is essential for coordinating activities in the centre. The diagram below indicates the operational flow of the various teams in the SMTC.

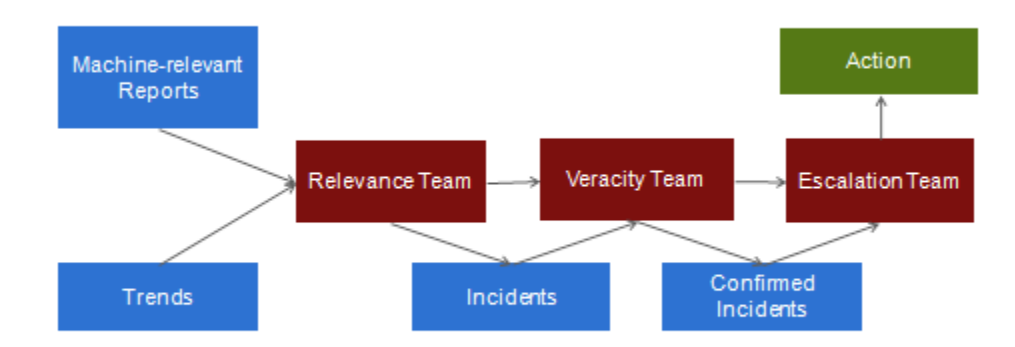

Work Flow

SMTC

# <span id="page-23-0"></span>**4.2 Key Term Definitions**

## **4.2.1 Tracking Team**

The *tracking team* is responsible for reading through the real-time streams of social media reports aggregated by Aggie either in batches or by navigating through pages. Their workflow involves going through each report and creating an incident from actionable reports.

# **4.2.2 Veracity Team**

After the tracking team creates an incident, the *veracity team* takes over to investigate and verify the truthfulness of the incident created by trackers using some of the below strategies:

- 1. Using social media platforms to communicate with the author of the report (i.e. Tweeting at the author).
- 2. Using triangulation to build evidence from other reports and sources.
- 3. Contacting formal monitors in the field.
- 4. Contacting embedded SMTC representatives who can ask relevant stakeholders to confirm or deny veracity.

## **4.2.3 Escalation Team**

Once the veracity team has confidently verified an incident to be true, the *escalation team* reports the incident to the SMTC embed assigned to relevant stakeholders, providing all relevant information gathered. The escalation team will move swiftly to communicate verified incidents so that relevant stakeholders may respond in real-time.

## **4.2.4 Stakeholder/Embedded Team**

Embeds are key persons placed in civil organizations or government institutions invested in the coordination and supervision of the event being monitored. Embeds communicate verified incidents to these organizations, called stakeholders, which get more details about and respond to these incidents. Ideally, embeds are known and trusted by stakeholders to ensure information reported from the SMTC is valued.

# <span id="page-23-1"></span>**4.3 Public Event Monitoring Checklist**

To be set for a monitoring event, cross check the status of the items and activities in the table below a day to deployment of the monitoring.

# CHAPTER 5

# Using Aggie

# <span id="page-24-1"></span><span id="page-24-0"></span>**5.1 Sources**

## <span id="page-24-2"></span>**5.1.1 What is a Source?**

Sources are the social media platforms such as *Twitter, Facebook, Ushahidi, and RSS feeds* that Aggie crawls through to aggregate reports relevant to the event being monitored.

Sources can also be services that send reports directly to Aggie. Currently, we have implemented support for WhatsApp and [SMSGH,](https://hubtel.com/messaging/) a service that forwards SMS text messages sent to [short codes.](https://en.wikipedia.org/wiki/Short_code)

## **5.1.2 Adding Sources to Aggie**

1. Click on Sources on the Header Menu of Aggie's main page.

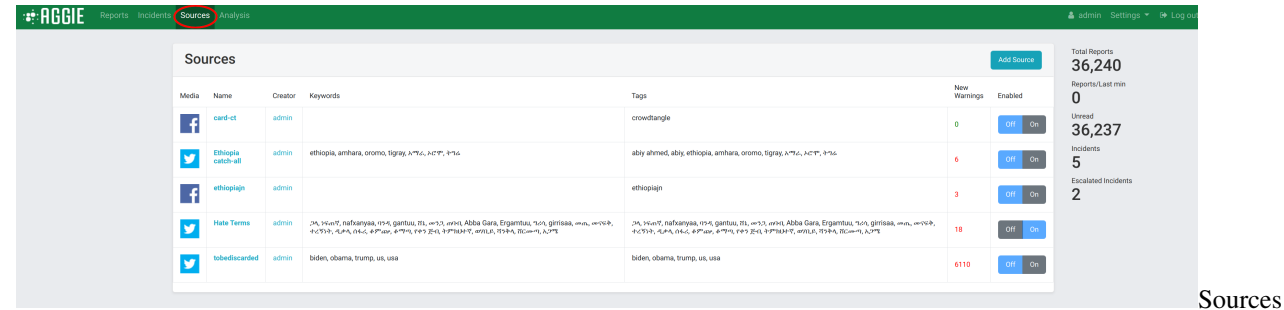

- 2. Click on the blue Create Source button on the left.
- 3. Choose the *Source Media*.

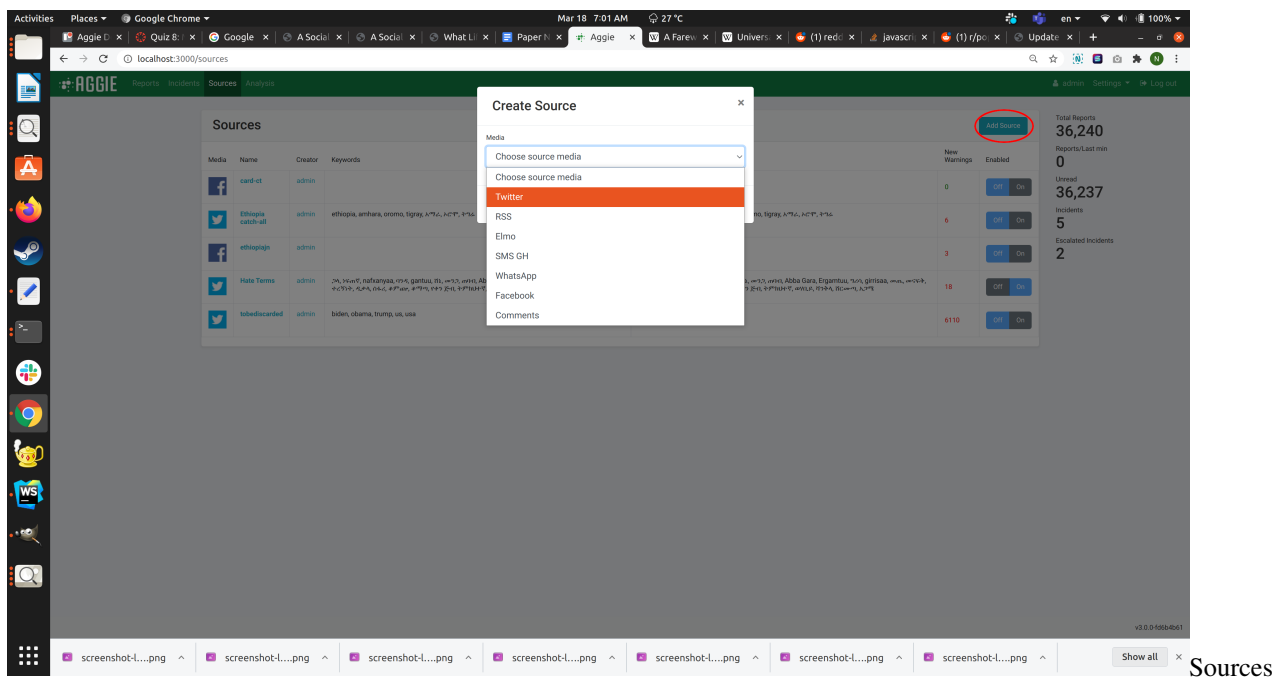

- 4. Enter a *Name* for the source.
- 5. Copy and Paste the *URL* of the source page and click Submit.

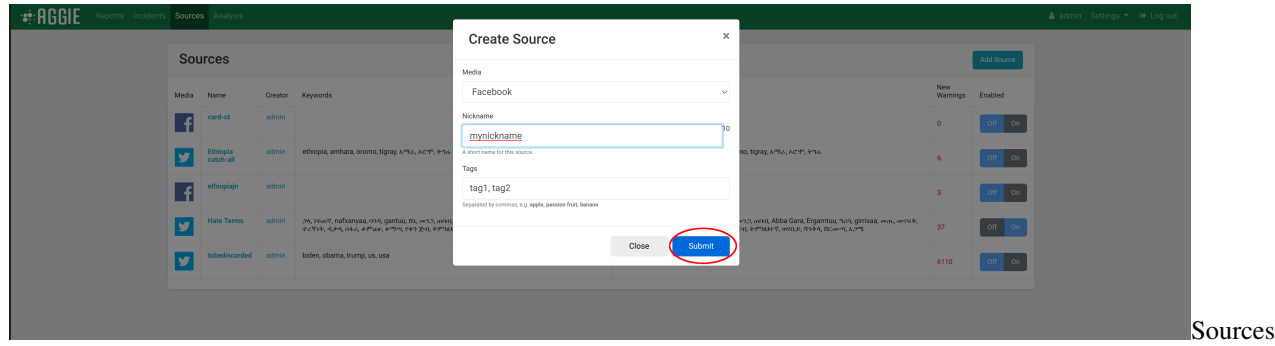

## **5.1.3 Warnings**

As the application pulls in data, the app may encounter warnings. These warnings help determine whether or not a feed is pulling in data correctly.

- 1. Go to Sources.
- 2. In the Name column, click the appropriate source.
- 3. Under Recent Events, you can see recent warnings for the source.

# <span id="page-25-0"></span>**5.2 Reports Page Activities**

#### <span id="page-25-1"></span>**5.2.1 What is a Report?**

A report is any post collected from a *[source](#page-24-2)*. Examples include *tweets, Facebook posts and blog posts*.

## **5.2.2 The Reports Page**

From your Aggie header bar, click the Reports Tab. This will show you the reports page as indicated below.

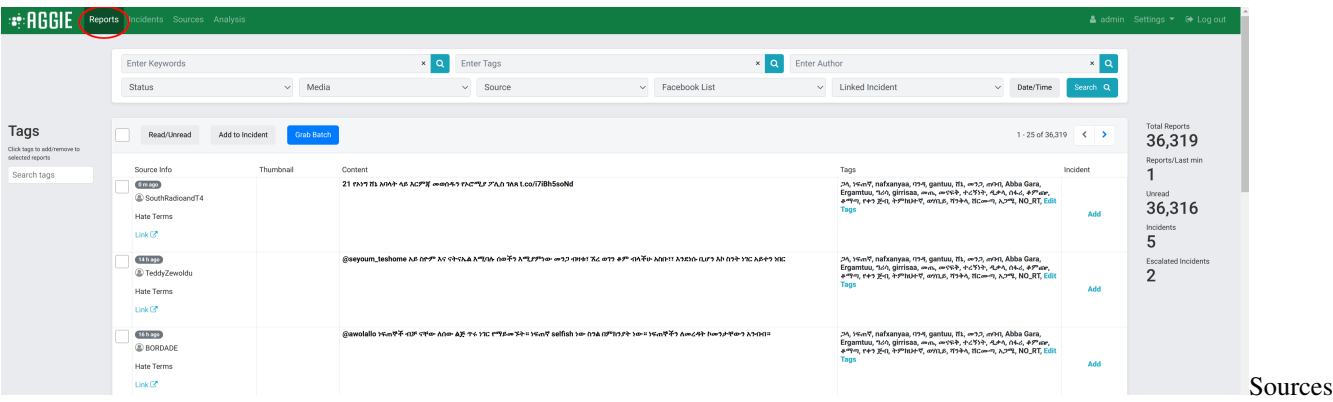

## **5.2.3 Actions on the Reports Page**

There are several actions you can take on the reports page of Aggie. You can *[Read reports](#page-27-0)*, *Create Groups*,*[Filter](#page-31-0) [reports](#page-31-0)* or add a report to an *Group*. Besides the *filter bar* and the *action* and *navigation buttons*, there are eight columns on the Reports Page of Aggie.

## **5.2.4 Sections of the Reports Page**

- The Checkbox column: This is used to select one or more reports that some actions can be applied to.
- The Time column: This indicates the time the report was published on the source feed that Aggie collected the report from.
- The Media column: This indicates the platform where the report was published.
- The Source column: This column indicates the name of the source, as set in the Sources tab In the case of Twitter, they all originate from Twitter search but, for example, each Facebook group or page is a separate source. Advisably, the source name should be set the same name as the social media account name.
- The Author column: This indicates the social media account of the person who authored the report.
- The Content column: This column shows the exact content of the report published by the author.
- The Group column: This column is used to add a report to an existing group or create a new group.

### **5.2.5 Navigating within the Reports page.**

In order to navigate to and from pages, the blue navigation arrows below the filter bar are used.

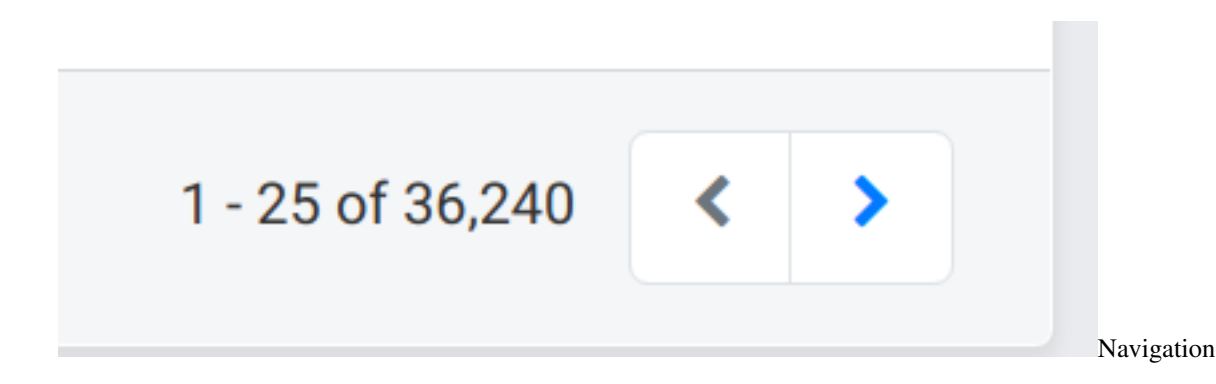

## <span id="page-27-0"></span>**5.2.6 Reading Reports**

There are two ways to read reports in Aggie. One way is to grab a batch using the *"Grab Batch"* button. The other is to go through reports on the reports page, navigating from one page to another using the *navigation buttons* on the reports page. Grabbing a batch is a faster and a more efficient way of reading reports in Aggie.

#### **Reading using the "Grab Batch" button**

The "*Grab Batch*" automatically pulls a set of ten unread reports that are displayed in batch mode. The batch mode is noted by the indication of a *blue bar* on the reports page. Users can take certain actions on these ten reports – like *["adding reports to groups"](#page-28-0)*. Upon completely taking desired action on the collected reports, trackers can grab another batch by clicking the "Mark All Read & Grab Another" button.

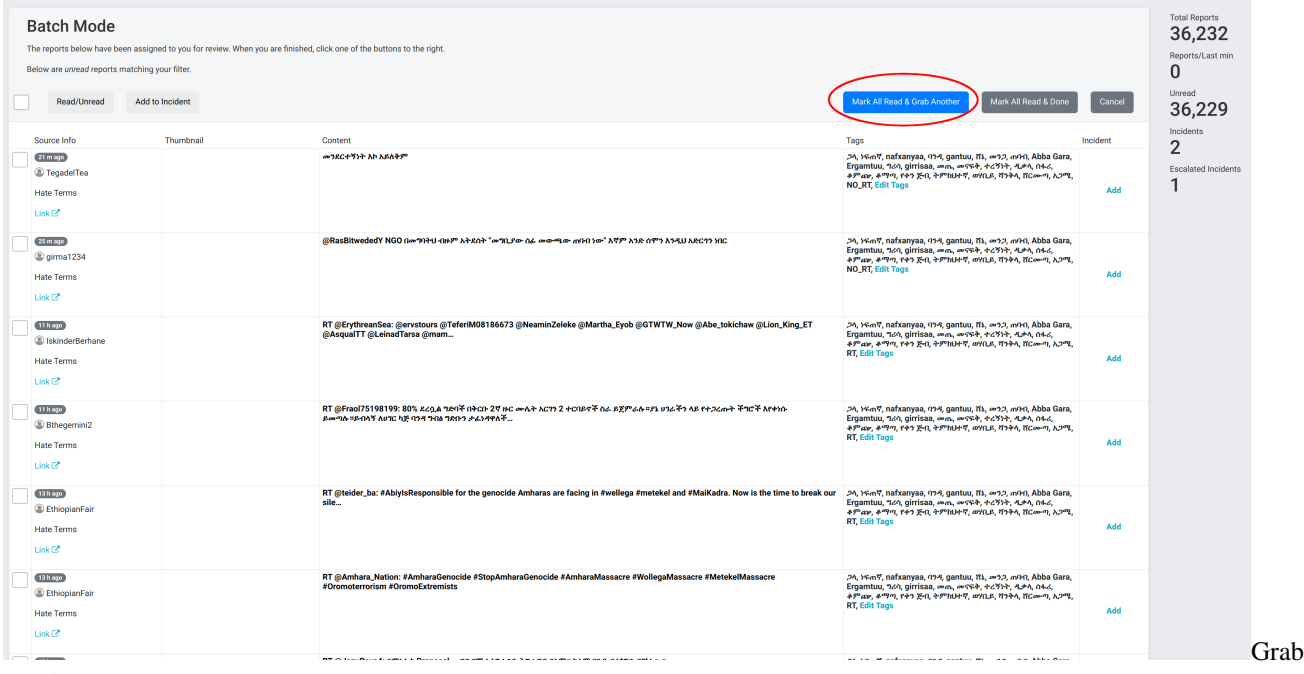

Batch

#### **Marking Reports as Read**

A report can be manually marked as read. More than one reports can be marked as read by checking their respective checkboxes or with the "*Mark all Read*" button. When a tracker grabs a new batch, it is recommended that the tracker selects either *"Mark All Read & Grab Another"* or *"Mark All Read & Done"*. If the batch was accidentally grabbed, the tracker should click the *"Cancel"* button.

### <span id="page-28-0"></span>**5.2.7 Creating Groups**

#### **Adding a report to an existing Group**

When trackers come across reports that, if verified, require action, they create a group from that report. Or, if the report is associated with an already existing group, the tracker may add the report to the existing group.

#### <span id="page-28-1"></span>**Creating a New Group**

1. Select the report(s) you are creating the *Group* for by checking its/their *checkbox(es)* on the first column to the left fo the reports page.

| Enter Keywords                                                      | $\mathbf{x}$ $\mathbf{q}$<br>Enter Tags                                                                                                    | $\times$ 0<br><b>Enter Author</b> |                                                                                                    | $\mathbf{x}$ $\mathbf{Q}$                               |                                                 |
|---------------------------------------------------------------------|----------------------------------------------------------------------------------------------------|-----------------------------------|----------------------------------------------------------------------------------------------------|---------------------------------------------------------|-------------------------------------------------|
| <b>Status</b><br>$\checkmark$<br>Media                              | Source<br>$\vee$                                                                                                    | $\vee$ Facebook List              | $\vee$ Linked Incident<br>$\sim$<br>Date/Time                                                                                                    | Search Q                                                |                                                 |
| <b>Grab Batch</b><br>Read/Unread<br>Add to Incident                 |                                                                                                    |                                   |                                                                                                    | $1 - 25$ of 36,232<br>$\left\langle \cdot\right\rangle$ | <b>Total Reports</b><br>36,232                  |
| Thumbnail<br>Source Info                                            | Content                                                                                                    |                                   | Tags                                                                                                    | Incident                                                | Reports/Last min<br>0                           |
| 22 m ago<br><sup>2</sup> TegadeTea<br><b>Hate Terms</b><br>LinkC    | @ንጸርተኝነት እኮ አደለትም                                                                                                    |                                   | 24. Yealt, nafxanyaa, 954. gantuu, 75. 4452. a990. Abba Gara.<br>Ergamtuu, 160, girrisaa, m.m., m994, 46914, 454, 046,<br>47"ar. 4"7", 147 E-0, ትምክሁትኛ, 490.8, ቫንቅላ, ሸርቍሚ, አጋሜ,<br><b>NO_RT, Edit Tags</b> | Add                                                     | Unread<br>36,229<br>Incidents<br>$\overline{2}$ |
| 26 m ago<br>@ girma1234<br><b>Hate Terms</b><br>Link <sup>(2)</sup> | @RasBitwededY NGO በመግባትህ ብዙም አትደሰት "መግጊያው ሲራ መውጫው ሐባብ ነው" እሻም አንድ ሰሞን እንዲህ አድርጎን ነበር                                                                                                    |                                   | 24, 19mV, nafxanyaa, 92%, gantuu, 19, 0022, m90, Abba Gara,<br>Ergamtuu, 120, girrisaa, mm, mssh, +251+, 4,+4, 042,<br>ቆምል», ቆማጣ, የቀን ጅብ, ትምክሁትኛ, ወሃቢይ, ቫንቅላ, ቨርሙጣ, አጋሜ,<br><b>NO RT. Edit Tags</b>        | Add                                                     | Escalated Incidents                             |
| 11 h ago<br>SkinderBerhane<br><b>Hate Terms</b><br>Link For         | RT @ErythreanSea: @ervstours @TeferiM08186673 @NeaminZeleke @Martha_Eyob @GTWTW_Now @Abe_tokichaw @Lion_King_ET<br>@AsqualTT @LeinadTarsa @mam                                                                 |                                   | 24. YSmV, nafxanyaa, 914. gantuu, 73. 442. mon. Abba Gara.<br>Ergamtuu, 160, girrisaa, een, eessä, eclisie, 4,44, 046,<br>ቀምፈል, ቀማጣ, የቀን ጅብ, ትምክሁተኛ, 490.8, ቫንቅላ, ሸርሙጣ, አጋሜ,<br><b>RT, Edit Tags</b>       | Add                                                     |                                                 |
| 11 h ago<br><sup>2</sup> Bthegemini2<br><b>Hate Terms</b><br>LinkZ  | RT @Fraol75198199: 80% ደረሷል ግድባች በቅርቡ 2ኛ ዙር - ሌት እርግን 2 ተርባይኖች ስራ ይጀምራሉ ፡፡ደኔ ሀገራችን ላይ የተጋራሎት ችግሮች እየቀነሱ<br>ይመጣሉ ።ይብላኝ ለሀገር ካጅ ባንዳ ንብስ ገጽበን ታፊነዳዋለች…                                                            |                                   | 24, YSmV, nafxanyaa, 928, gantuu, Ifa, 0922, m940, Abba Gara,<br>Ergamtuu, 120, girrisaa, mm, mssh, +251+, 4,+4, 042,<br>47" air, 4"7"), የቀን ጅብ, ትምክሁትኛ, eWLS, ቫንቅላ, ሸር - "L, ኢንሜ,<br><b>RT. Edit Tags</b> | Add                                                     |                                                 |
| 13 h ago<br><b>EthiopianFair</b><br><b>Hate Terms</b>               | RT @teider_ba: #AbiyIsResponsible for the genocide Amharas are facing in #wellega #metekel and #MaiKadra. Now is the time to break our 2A, >S-n3', nafxanyaa, 03-9, gantuu, iti, ~32, n0-0, Abba Gara,<br>sile |                                   | Ergamtuu, 120, girrisaa, mm, m994, +291+, 4.44, 042,<br>47° av. 4° 99, 142 E-0, 47° hUr 7, 490, 6, 71244, 71049, 8, 2° 3,<br><b>RT, Edit Tags</b>                                                          | Add                                                     |                                                 |

2. Click the Add to Group button beneath the filter bar.

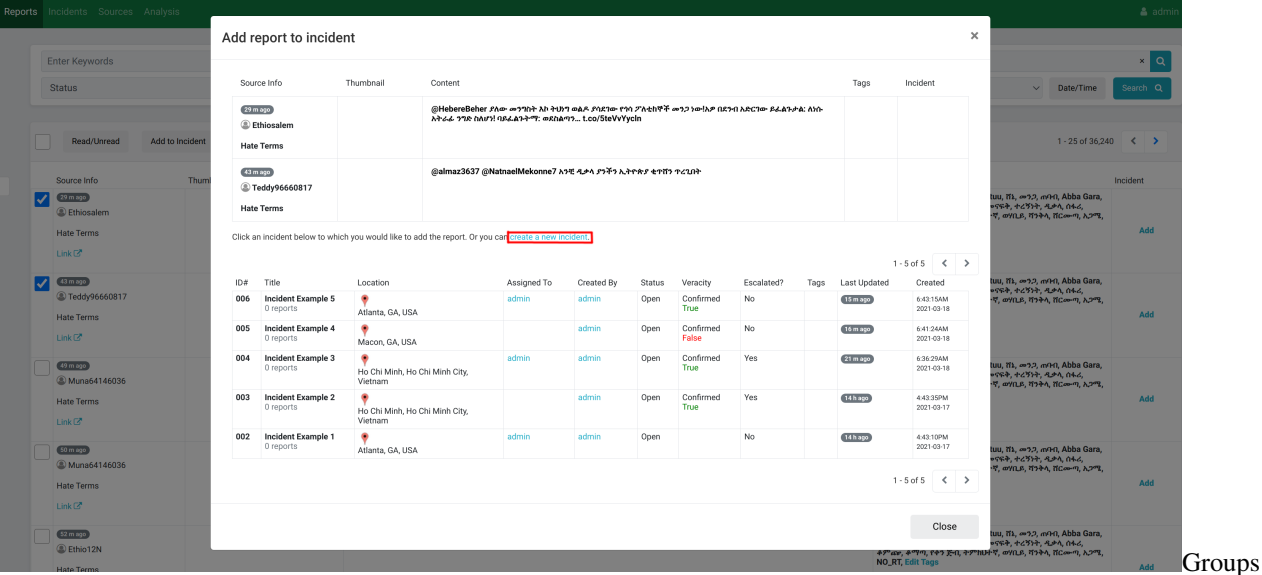

- 3. Select the related category of an *existing group* to add the report to that group or. . . If it's a new Group;
- 4. Click on the *blue* Create a new Group link to create the new group.

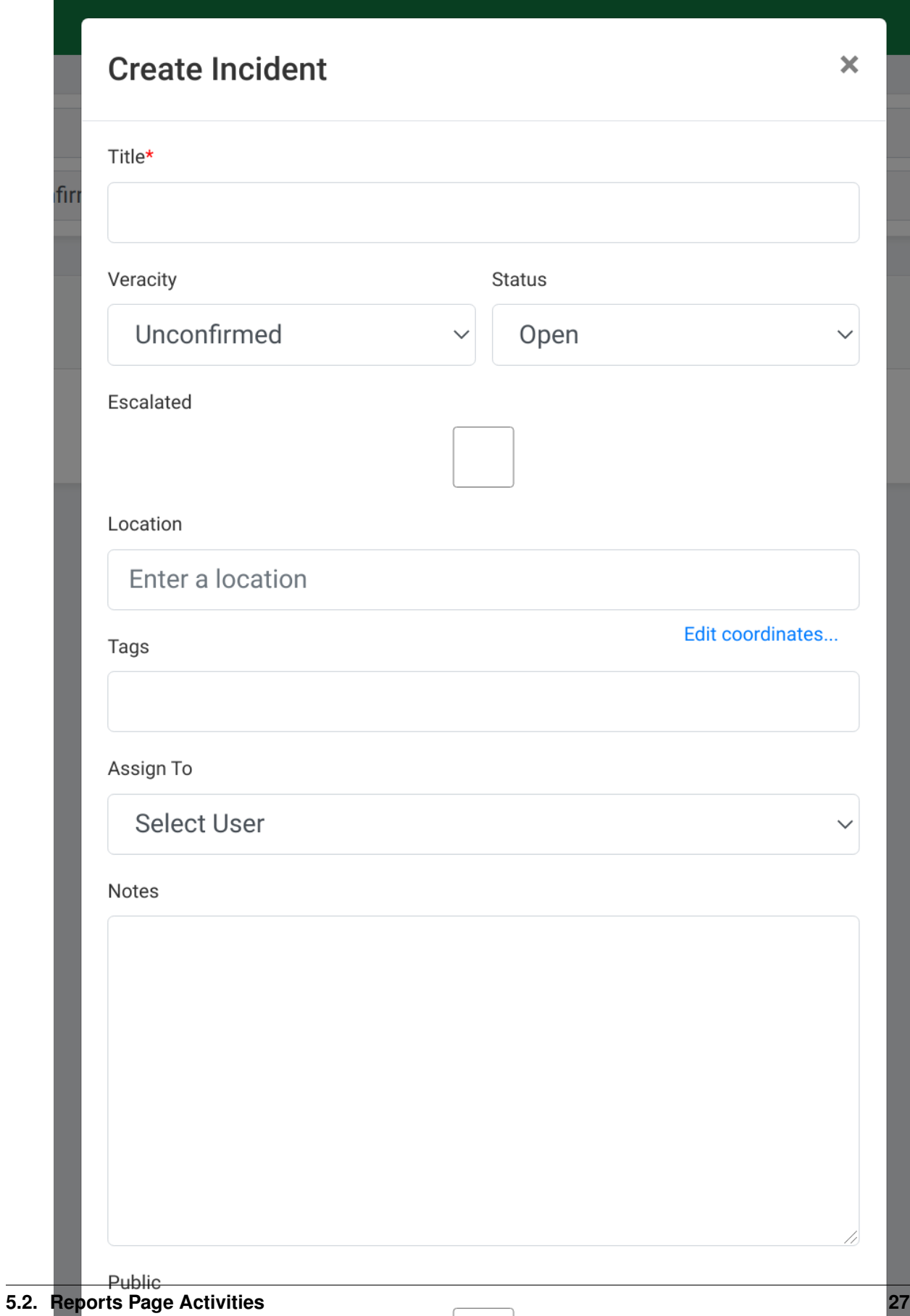

Group

- 5. Type in the *Title* of the group (*e.g. Polling station not open, Voter intimidation etc*), the *Location* of the group and a brief *note* describing the group. Leave out the *veracity* and *assignment* fields for the veracity team and click submit to create a new group. The verification and escalation team will be using the *note* field to keep track of the verification and escalation steps taken.
- 6. The *Public* and *Public Description* fields are used by the escalation team to add the group to the list of public groups. The *Public Description* will appear attached to the group, for example, in the *Public Group Map*.

## <span id="page-31-0"></span>**5.2.8 Filtering Reports**

#### **The Filter Bar**

With the *filter bar*, trackers can narrow down their search for specific types of reports. The screenshot below shows the filter bar and a number of filters that can be used.

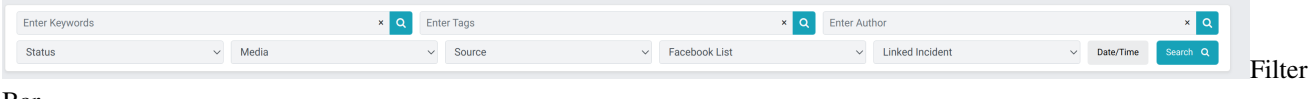

Bar

#### **Filtering by Date/Time**

- 1. Click on Date/Time button on the right end of the filter bar.
- 2. Select a Date/Time range by specifying the *From* and *To* fields.
- 3. Click Submit to filter and display reports aggregated within that date and time range.

| Incidents Sources Analysis<br>eports<br>Enter Keywords                                                        | $\times$<br>Date Filters<br>$x \alpha$<br><b>Enter Author</b>                                                                                                    | $\ge$ admin Settings $\sim$<br>$\rightarrow$<br>$x \alpha$                                                                                                    |           |
|----------------------------------------------------------------------------------------------------|----------------------------------------------------------------------------------------------------|----------------------------------------------------------------------------------------------------|-----------|
| $\vee$ Media<br><b>Status</b>                                                                                 | From:<br>曲<br>2021-03-17%00:00:00                                                                                                    | $\vee$ Linked Incident<br>Date/Time<br>Search <sub>Q</sub>                                                                                                    |           |
| <b>Grab Batch</b><br>Add to Incident<br>Read/Unread                                                           | To:<br>$\bullet$<br>2021-03-18%00:00:00                                                                                                    | <b>Total Reports</b><br>$1 - 25$ of 36.226 $\leftarrow$ ><br>36,226<br>Reports/Last min                                                                                                    |           |
| Thumbnail<br>Source Info<br>$5 \text{ m}$ ago<br><b>@Mhke2014</b><br><b>Hate Terms</b><br>Link <sup>(2)</sup> | Content<br>Clear<br>RT @JonyRaya4: nP2<br>Cancel<br>Submit                                                                                                    | Tags<br>Incident<br>$\Omega$<br>24, YemV, nafxanyaa, 028, gantuu, If), 422, m041, Abba Gara,<br>Ergamtuu, 120, girrisaa, www. wsse, e-251e, 424, 062.<br><b>Unread</b><br>47" @c. 4"7", የቀን ጅብ, ትምክሁትኛ, ወሃቢይ, ቫንቅላ, ሸርው ግ, ኢንሜ.<br>36,223<br><b>RT, Edit Tags</b><br>Add<br>Incidents<br>$\Omega$ |           |
| $(7 \text{ m})$<br><b>O</b> pcethio<br><b>Hate Terms</b><br>Link (2)                                          | RT @seyoum_teshome: የኦሮሚያ ፖሊስ ቃህሳስ 30/2020 ባወጡት መገለጫ ውሥራት የኦንግ ሸኔ ውሪ የሆነው ጀልማሮ ውገደሉን እስቃውቋል። 8ውን እንጂ ባለፌው እውበ 24, ነፍሐኛ, nafxanyaa, ባንዳ, gantuu, ሸኔ, ውን2, ሐባብ, Abba Gara,<br><b>STAN ATTCT HOL STC HAR NEA TTC</b> | <b>Escalated Incidents</b><br>Ergamtuu, 120, girrisaa, www. week, e2514, 424, 062,<br>$\Omega$<br>47" av. 4" "1", የቀን ጅብ, ትምክሁኮኛ, 4/ቢይ, ቫንቅላ, ሸርሙማ, ኢንሜ.<br><b>RT, Edit Tags</b><br>Add                                                                                                    |           |
| $30 \text{ m}$ ago                                                                                            | <b>No Content</b>                                                                                                    | ethiopiajn, Edit Tags                                                                                                    | Filtering |

by Date/Time

#### **Filtering by Group**

- 1. Click on the Linked Group tab and select a group to view all related reports tagged to that group.
- 2. In this example, selecting the group *Hate Speech* shows the three reports which have been linked to that group.

content/usingaggie/filter\_incident.png Filtering by Group

#### **Filtering by Source**

- 1. Click the Source menu from the header bar.
- 2. Select the *Source type (e.g. Twitter Search)* to filter and display only reports from that source.

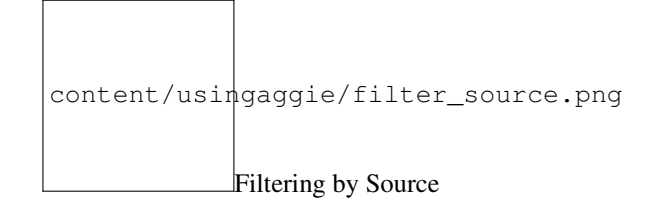

### **Filtering by Media Type**

- 1. From the header bar, click the Media menu.
- 2. Select the *Media type* (e.g. Twitter, RSS) to filter and display reports from sources of that media type.

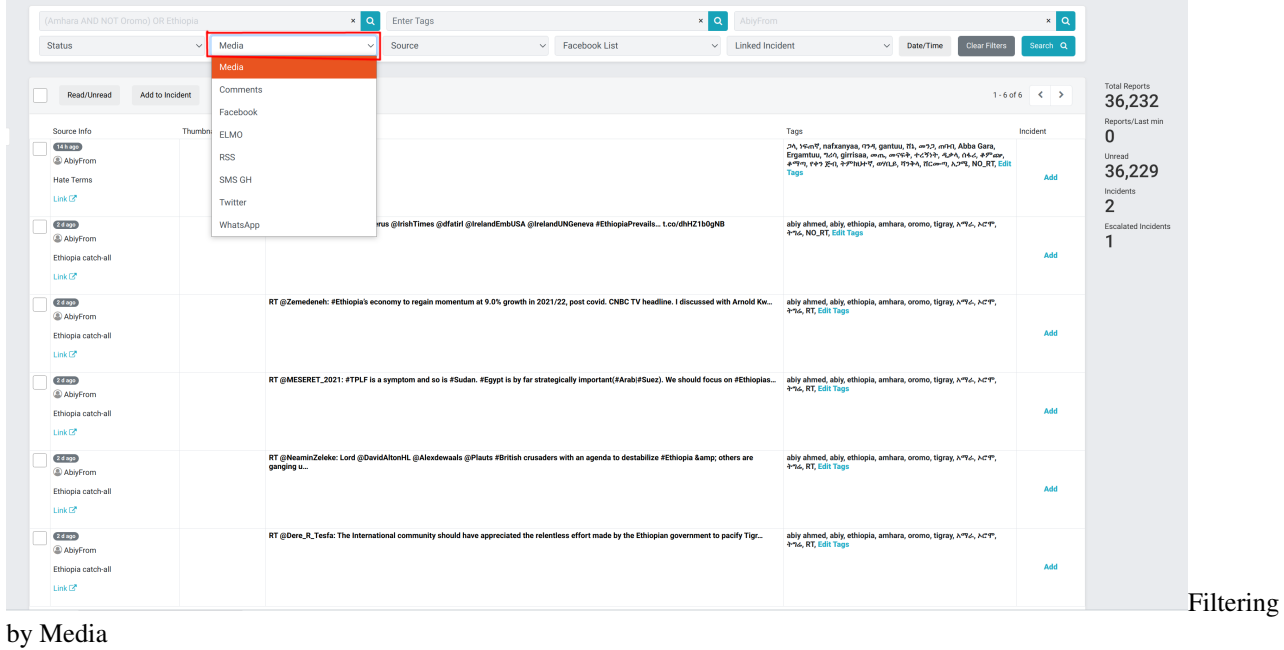

### **Filtering by Status**

- 1. From the Header Bar, click the Status menu.
- 2. Select the report *Status (e.g. Unread, Read)* to display the reports of that status.

|                                     | <b>Reports</b> Incidents Sources Analysis                                     |           |            |                                  |               |                                                                                                    |                        |                                                                                                    |                      |                             | & admin Settings * @ Log out       |
|-------------------------------------|-------------------------------------------------------------------------------|-----------|------------|----------------------------------|---------------|----------------------------------------------------------------------------------------------------|------------------------|----------------------------------------------------------------------------------------------------|----------------------|-----------------------------|------------------------------------|
|                                     | (Amhara AND NOT Oromo) OR Ethiopia                                            |           |            | $x$ $\alpha$                     | Enter Tags    | $\times$ 0                                                                                                    | AbivFrom               |                                                                                                    |                      | $\mathbf{x}$ $\alpha$       |                                    |
|                                     | <b>Status</b>                                                                 |           | Media      |                                  | $\vee$ Source | $\vee$ Facebook List                                                                                                    | $\vee$ Linked Incident | $\vee$ Date/Time                                                                                                    | <b>Clear Filters</b> | Search Q                    |                                    |
| Tags<br>Click tags to add/remove to | <b>Status</b><br>Read<br>Unread                                               |           | Grab Batch |                                  |               |                                                                                                    |                        |                                                                                                    |                      | $1 - 6$ of 6 $\leftarrow$ > | <b>Total Reports</b><br>36,232     |
| selected reports<br>Search tags     | Source Info                                                                   | Thumbnail |            | Content                          |               |                                                                                                    |                        | Tags                                                                                                    |                      | Incident                    | Reports/Last min<br>0              |
|                                     | 14 h ago<br><b>AblyFrom</b><br><b>Hate Terms</b><br>Link <sup>12</sup>        |           |            | <b>Agreed! #EthiopiaPrevails</b> |               |                                                                                                    |                        | 24. YReff, nafxanyaa, 914. gantuu, iti), 4412, mikit, Abba Gara,<br>Ergamtuu, 160, girrisaa, m.m. m993, 16753, 434, 044, 475m,<br>4 THL 649 E-0. 3 PTMH T, 490LA, TO3-A, TC++ R, A.2-T, NO. RT, Edit<br>Tags |                      | Add                         | Unread<br>36,229<br>Incidents<br>2 |
|                                     | 2 <sub>0</sub><br><b>AbivFrom</b><br>Ethiopia catch-all<br>Link <sup>12</sup> |           |            |                                  |               | @4rlEmbEthiopia@irishexaminerus@irishTimes@dfatirl@IrelandEmbUSA@irelandUNGeneva #EthiopiaPrevailst.co/dhHZ1b0gNB                         |                        | abiy ahmed, abiy, ethiopia, amhara, oromo, tigray, ATV-, ACTP,<br>4-14, NO.RT, Edit Tags                                                                                                    |                      | Add                         | Escalated Incidents                |
|                                     | $2$ daya<br><b>AblyFrom</b><br>Ethiopia catch-all                             |           |            |                                  |               | RT @Zemedeneh: #Ethiopia's economy to regain momentum at 9.0% growth in 2021/22, post covid. CNBC TV headline. I discussed with Arnold Kw |                        | abiv ahmed, abiv, ethiopia, amhara, oromo, tigray, ATV-, ACTT,<br><b>4-14, RT, Edit Tags</b>                                                                                                    |                      | Add                         |                                    |
|                                     | Link <sup>12</sup>                                                            |           |            |                                  |               |                                                                                                    |                        |                                                                                                    |                      |                             | Filtering                          |

by Status

#### **Filtering by Author**

- 1. Type in all or part of the name of an *Author, e.g. the user name of a Facebook account or a Twitter handle,* in the Enter author space on the filter bar.
- 2. Click Go to show only reports by authors with matching names. For example, entering the author *JoyNews*, and clicking Go displays all the reports published by JoyNews.

| (Amhara AND Oromo) OR Ethiopia                                       |                                      | $x \alpha$                                                                                                    |                   |                      | $\times$ 0   | AbiyFrom               |                                                                                                    |           |                      |                             |                                                 |
|----------------------------------------------------------------------|--------------------------------------|----------------------------------------------------------------------------------------------------|-------------------|----------------------|--------------|------------------------|----------------------------------------------------------------------------------------------------|-----------|----------------------|-----------------------------|-------------------------------------------------|
|                                                                      |                                      |                                                                                                    | <b>Enter Tags</b> |                      |              |                        |                                                                                                    |           |                      |                             |                                                 |
| <b>Status</b>                                                        | $\checkmark$<br>Media                | $\checkmark$                                                                                                    | Source            | $\sim$ Facebook List | $\checkmark$ | <b>Linked Incident</b> | $\sim$                                                                                                    | Date/Time | <b>Clear Filters</b> | Search <sub>Q</sub>         |                                                 |
| Read/Unread                                                          | Add to Incident<br><b>Grab Batch</b> |                                                                                                    |                   |                      |              |                        |                                                                                                    |           |                      | $1 - 6$ of 6 $\leftarrow$ > | <b>Total Reports</b><br>36,230                  |
| Source Info                                                          | Thumbnail                            | Content                                                                                                    |                   |                      |              |                        | Tags                                                                                                    |           |                      | Incident                    | Reports/Last min                                |
| 3happ<br><b>AbiyFrom</b><br><b>Hate Terms</b><br>Link <sup>(2)</sup> |                                      | <b>Agreed! #EthiopiaPrevails</b>                                                                                                    |                   |                      |              |                        | 24, 15mV, nafxanyaa, 914, gantuu, 71, 492, m90, Abba Gara,<br>Ergamtuu, 120, girrisaa, mm, m994, +2911, 4.44, 042, 47° av.<br>Tags |           |                      | Add                         | Unread<br>36,227<br>Incidents<br>$\overline{2}$ |
| 1 dago<br><b>AbivFrom</b><br>Ethiopia catch-all<br>Link <sup>E</sup> |                                      | @IrlEmbEthiopia @irishexaminerus @IrishTimes @dfatirl @IrelandEmbUSA @IrelandUNGeneva #EthiopiaPrevails t.co/dhHZ1b0gNB                        |                   |                      |              |                        | abiy ahmed, abiy, ethiopia, amhara, oromo, tigray, Any A. Achey,<br>1-14, NO_RT, Edit Tags                                         |           |                      | Add                         | Escalated Incidents                             |
| 1 dags<br>AbiyFrom<br>Ethiopia catch-all<br>Link <sup>(2)</sup>      |                                      | RT @Zemedeneh: #Ethiopia's economy to regain momentum at 9.0% growth in 2021/22, post covid. CNBC TV headline. I discussed with Arnold Kw      |                   |                      |              |                        | ably ahmed, ably, ethiopia, amhara, oromo, tigray, ATIG, ACTP,<br>4-14, RT, Edit Tags                                              |           |                      | Add                         |                                                 |
| 1 dago<br>@ AbiyFrom<br>Ethiopia catch-all<br>Link <sup>(2</sup>     |                                      | RT @MESERET_2021: #TPLF is a symptom and so is #Sudan. #Egypt is by far strategically important(#Arab #Suez). We should focus on #Ethiopias    |                   |                      |              |                        | abiy ahmed, abiy, ethiopia, amhara, oromo, tigray, AºY, ACP,<br>1-14, RT, Edit Tags                                                |           |                      | Add                         |                                                 |
| 1 dago<br>AbiyFrom<br>Ethiopia catch-all<br>LinkC                    |                                      | RT @NeaminZeleke: Lord @DavidAltonHL @Alexdewaals @Plauts #British crusaders with an agenda to destabilize #Ethiopia & others are<br>ganging u |                   |                      |              |                        | abiy ahmed, abiy, ethiopia, amhara, oromo, tigray, Aº76, ACP,<br>1-74, RT, Edit Tags                                               |           |                      | Add                         |                                                 |
| 1 dago<br>AbiyFrom<br>Ethiopia catch-all<br>Link <sup>(2)</sup>      |                                      | RT @Dere_R_Tesfa: The International community should have appreciated the relentless effort made by the Ethiopian government to pacify Tigr    |                   |                      |              |                        | abiy ahmed, abiy, ethiopia, amhara, oromo, tigray, AºY &, AC Tº,<br>+16, RT, Edit Tags                                             |           |                      | Add                         |                                                 |

by Author

#### **Filtering by Keywords**

- 1. Type in a *query keyword*, term or set of terms separated by commas, quotations or operators in the Enter keywords space on the Filter bar.
- 2. Click Go or the return key to display all reports that include the keyword or set of terms. For example, by searching the keywords, *Ghana*, *ECG* and *Free n Fair Election*, there is a display of all reports containing one or more of the keywords.

| (Amhara AND NOT Oromo) OR Ethiopia                                 |                       | lo                               | <b>Enter Tags</b> |              |                                                                                                    | $x \alpha$   | AbivFrom               |                                                                                                    |              |           |                      | $x \mid Q$                  |
|--------------------------------------------------------------------|-----------------------|----------------------------------|-------------------|--------------|----------------------------------------------------------------------------------------------------|--------------|------------------------|----------------------------------------------------------------------------------------------------|--------------|-----------|----------------------|-----------------------------|
| <b>Status</b>                                                      | $\checkmark$<br>Media | $\checkmark$                     | Source            | $\checkmark$ | Facebook List                                                                                                    | $\checkmark$ | <b>Linked Incident</b> |                                                                                                    | $\checkmark$ | Date/Time | <b>Clear Filters</b> | Search <sub>Q</sub>         |
| Read/Unread<br>Add to Incident                                     | <b>Grab Batch</b>     |                                  |                   |              |                                                                                                    |              |                        |                                                                                                    |              |           |                      | $1 - 6$ of 6 $\leftarrow$ > |
| Source Info                                                        | Thumbnail             | Content                          |                   |              |                                                                                                    |              |                        | Tags                                                                                                    |              |           |                      | Incident                    |
| 14 h ago<br>@ AbiyFrom<br><b>Hate Terms</b><br>Link <sup>(2</sup>  |                       | <b>Agreed! #EthiopiaPrevails</b> |                   |              |                                                                                                    |              |                        | , אל, אירוח, Abba Gara, הא, gantuu, מו, הא, הא, Abba Gara,<br>Ergamtuu, 720, girrisaa, mm, m564, +251+, 4.44, 042, 47° av,<br>4 ማጣ, የቀን ጅብ, ትምክሁተኛ, ወሃቢይ, ሻንቅላ, ሸርሙጣ, እጋሜ, NO_RT, Edit<br><b>Tags</b> |              |           |                      | Add                         |
| 2 d ago<br>@ AbivFrom<br>Ethiopia catch-all<br>LinkC               |                       |                                  |                   |              | @IrlEmbEthiopia @irishexaminerus @IrishTimes @dfatirl @IrelandEmbUSA @IrelandUNGeneva #EthiopiaPrevails t.co/dhHZ1b0qNB                     |              |                        | abiy ahmed, abiy, ethiopia, amhara, oromo, tigray, AºY, ACP,<br>+14. NO RT. Edit Tags                                                                                                    |              |           |                      | Add                         |
| 2 d ago<br>@ AblyFrom<br>Ethiopia catch-all<br>LinkC               |                       |                                  |                   |              | RT @Zemedeneh: #Ethiopia's economy to regain momentum at 9.0% growth in 2021/22, post covid. CNBC TV headline. I discussed with Arnold Kw   |              |                        | abiy ahmed, abiy, ethiopia, amhara, oromo, tigray, AT&, ACT.<br>+n4, RT, Edit Tags                                                                                                    |              |           |                      | Add                         |
| $2$ d ago<br>AbiyFrom<br>Ethiopia catch-all<br>LinkC <sup>2</sup>  |                       |                                  |                   |              | RT @MESERET_2021: #TPLF is a symptom and so is #Sudan. #Egypt is by far strategically important(#Arab #Suez). We should focus on #Ethiopias |              |                        | abiy ahmed, abiy, ethiopia, amhara, oromo, tigray, Any.c, ACP,<br>+ns, RT, Edit Tags                                                                                                    |              |           |                      | Add                         |
| 2 d ago<br>@ AbiyFrom<br>Ethiopia catch-all<br>Link <sup>(2</sup>  |                       | ganging u                        |                   |              | RT @NeaminZeleke: Lord @DavidAltonHL @Alexdewaals @Plauts #British crusaders with an agenda to destabilize #Ethiopia & others are           |              |                        | abiy ahmed, abiy, ethiopia, amhara, oromo, tigray, AºY  ACP,<br>+no, RT, Edit Tags                                                                                                    |              |           |                      | Add                         |
| 2 d ago<br>@ AbiyFrom<br>Ethiopia catch-all<br>Link <sup>(2)</sup> |                       |                                  |                   |              | RT @Dere_R_Tesfa: The International community should have appreciated the relentless effort made by the Ethiopian government to pacify Tigr |              |                        | abiy ahmed, abiy, ethiopia, amhara, oromo, tigray, AºY, ACP,<br>+n4, RT, Edit Tags                                                                                                    |              |           |                      | Add                         |

by Keywords

# <span id="page-34-0"></span>**5.3 Batch Mode**

## **5.3.1 What does Batch Mode do?**

Batch mode provides a method of distributing work to multiple users to prevent one user from doing the work another user has already completed. In Aggie, batch mode assigns reports to any user that clicks "Grab Batch" on the reports page.

This marks those reports as that user's and prevents any other user from seeing those reports on their respective batch modes. This means that a report in one user's batch mode cannot show up in another user's batch mode. In addition, Batch Mode has NLP functionality and displays reports that are highly scored near the top of the screen and adds a warning icon to reports that meet a certain threshold.

## **5.3.2 How do I use Batch Mode?**

On the Reports screen, click the Grab Batch button. This button is in blue.

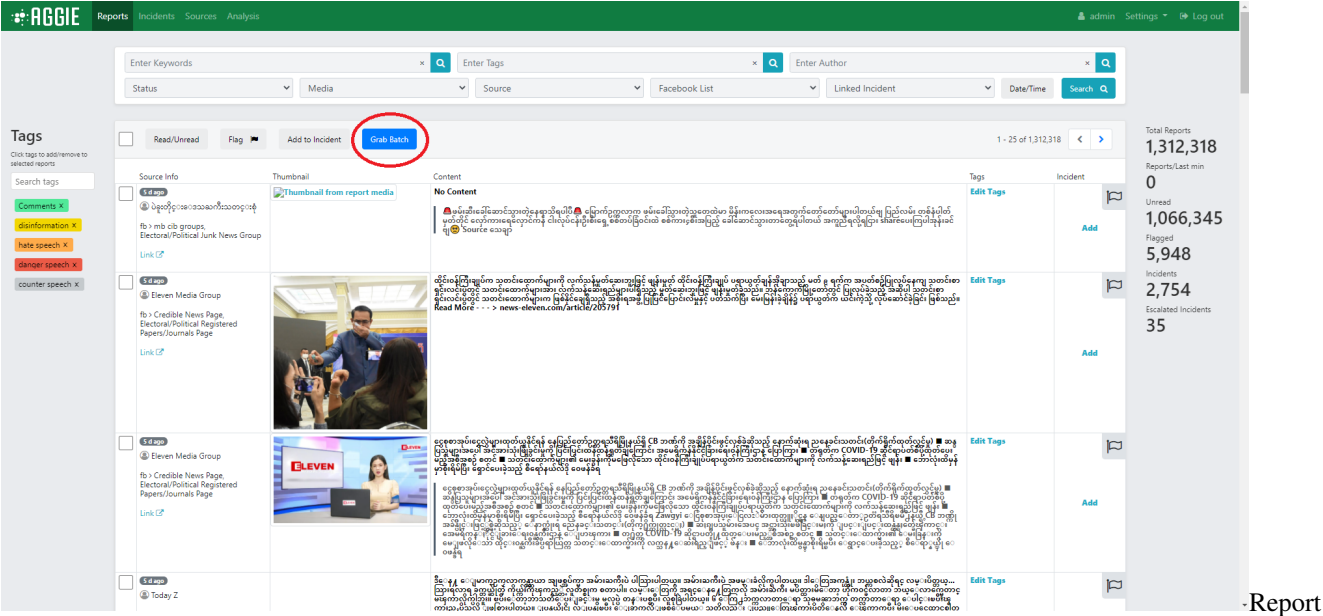

Page

From the Batch Page, go through reports and triage those that are relevant.

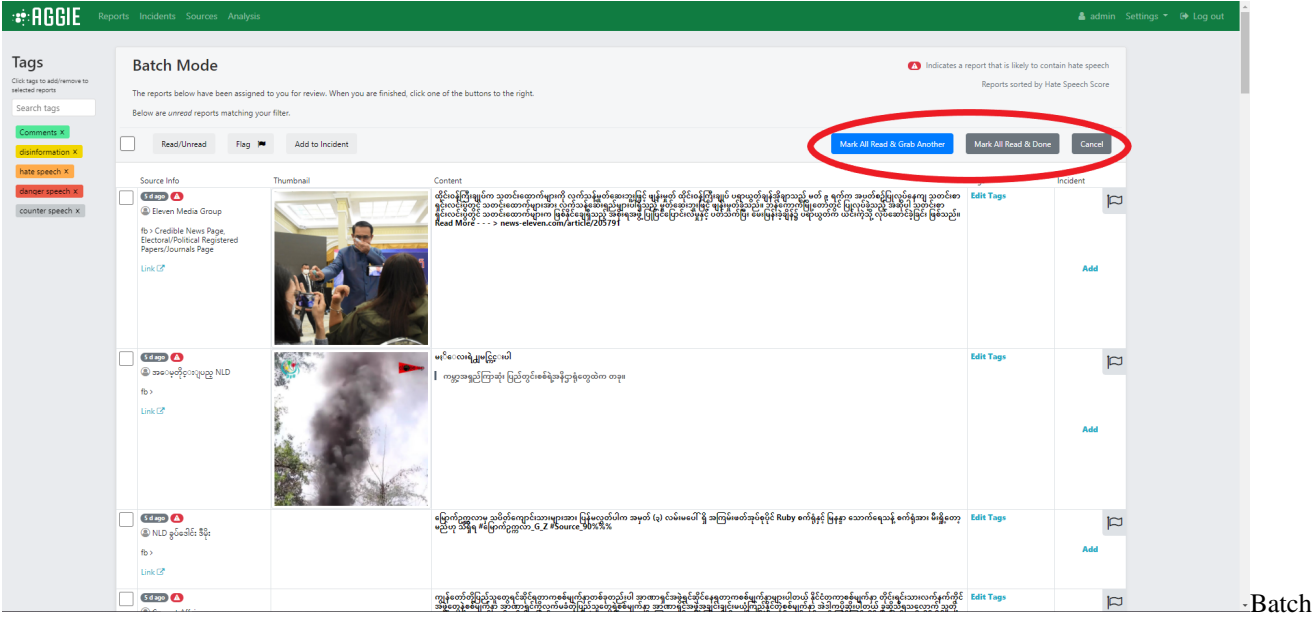

Page Once you are completed with a batch of reports, click either "Mark All Read & Grab Another" to mark all the reports in that batch read and grab another batch, or "Mark All Read & Done" which marks all the reports in the batch read then returns to the report screen. "Cancel" will simply return to the reports screen.

#### **NLP Indication and Ordering**

According to the NLP classifier linked with Aggie, Batch mode will order reports based on the likelihood a report is hate speech. This will appear in two ways: the higher scoring (more likely hate speech) reports will appear on the top of the page and reports that meet a threshold will show a warning indication in the Source Info column of the report. You can see the icon attached to several reports below. These orderings and icons will not appear in the reports page, only the batch mode.

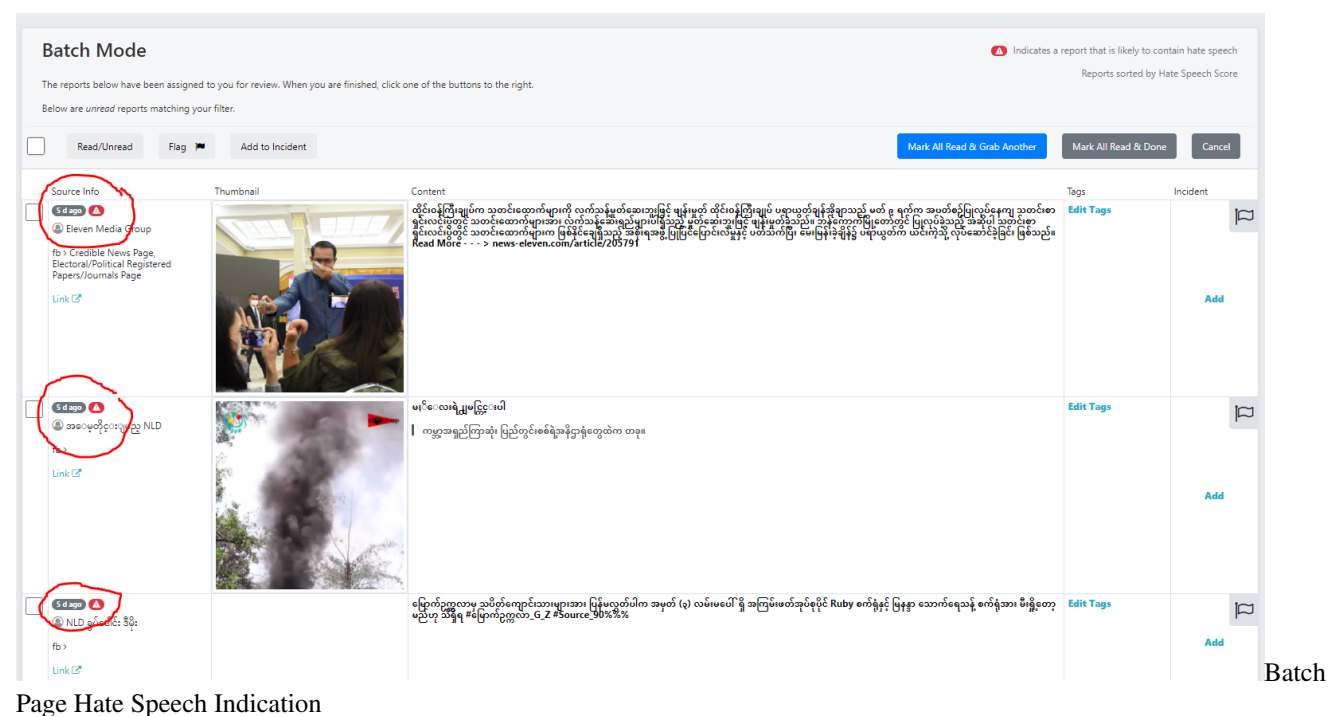

# <span id="page-36-0"></span>**5.4 Tags**

A tag is a method of categorizing reports at an individual level. Whereas groups allow for clusters of reports based whether reports require action, tags allow for categorization of reports based on a report's qualities. In order to create a tag, you must have permission to do so.

# **5.4.1 Creating Tags**

1. Navigate to the Tags page of the Aggie platform in order to create/edit/delete tags.

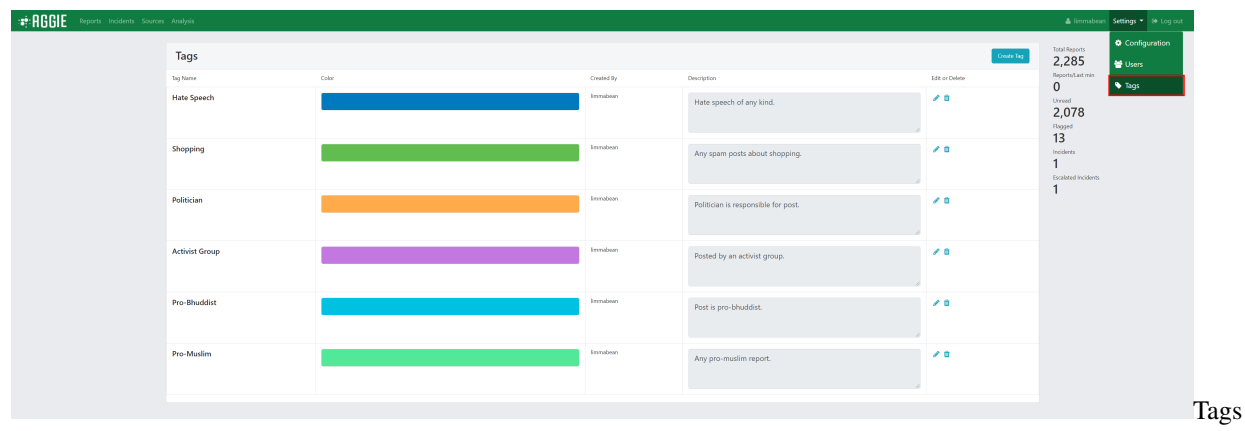

Page

2. Click the Create Tag button in the heard of the Tags card.

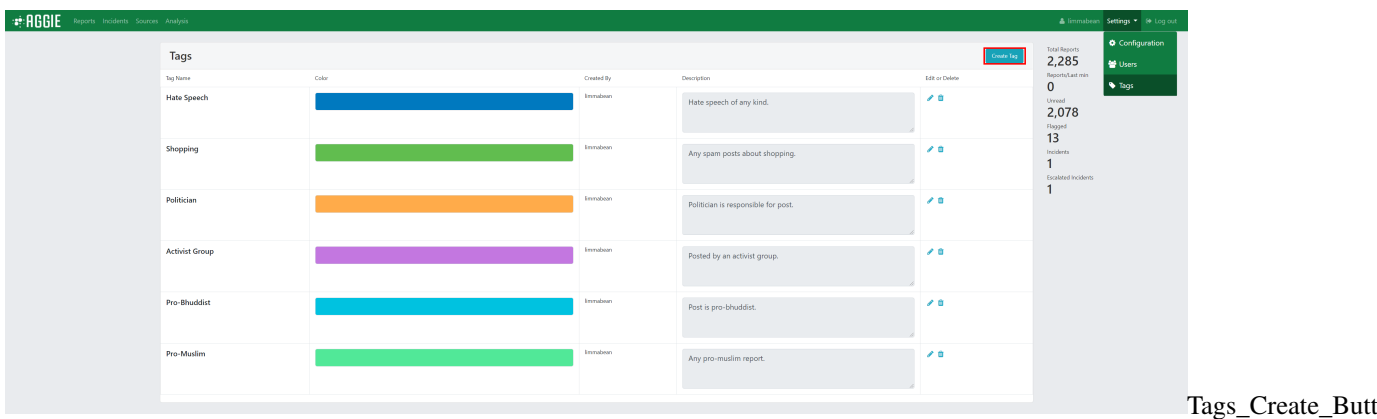

3. Fill out tag name (this is what is shown as the tag). Tag names can be edited after creation and will be updated on any reports it was applied to. Tags can only be 15 characters long.

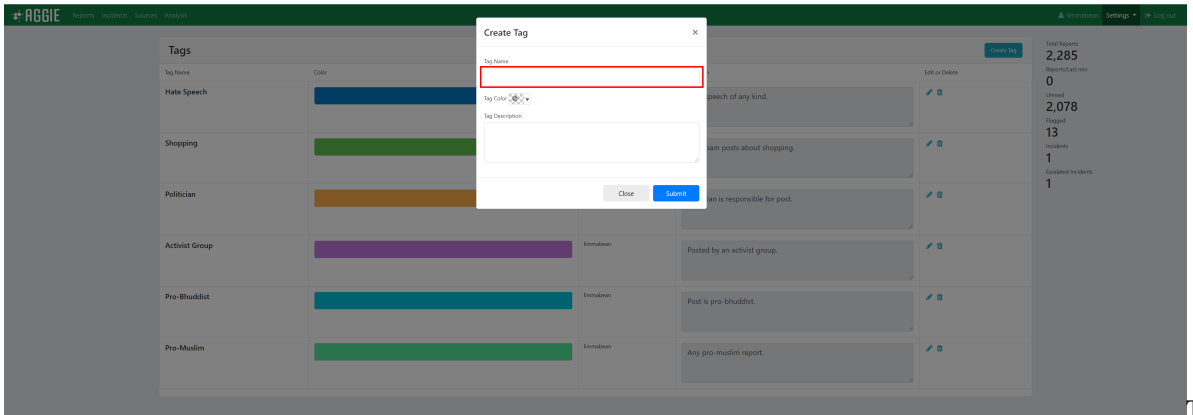

Tags\_Form\_Name

4. Fill out tag color (this is what is shown as the tag's background color). Tag colors can be picked using the present color values or custom hex values. Tag color can be edited after creation and will be updated on any reports it was applied to.

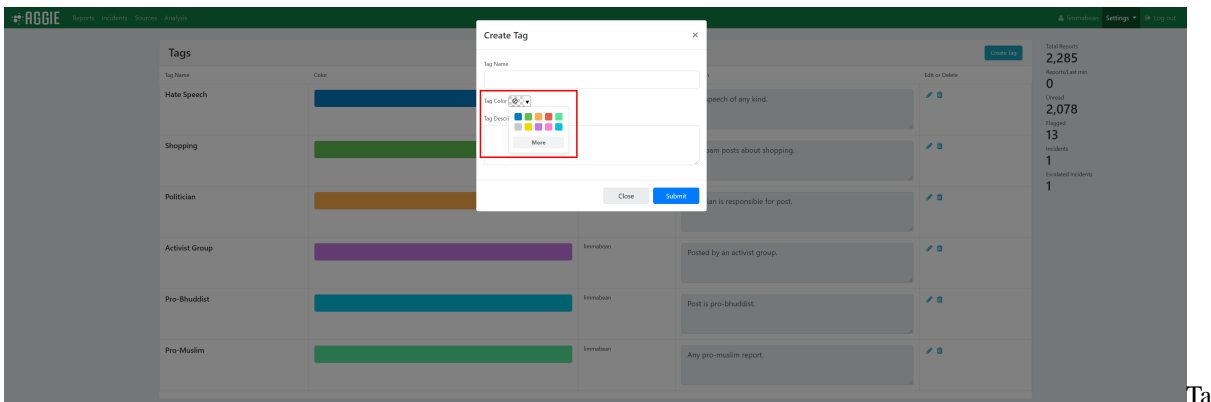

`ags\_Form\_Color

5. Fill out optional tag description (this is not shown but helps trackers understand what a tag is used for). Tag description can also be edited after creation.

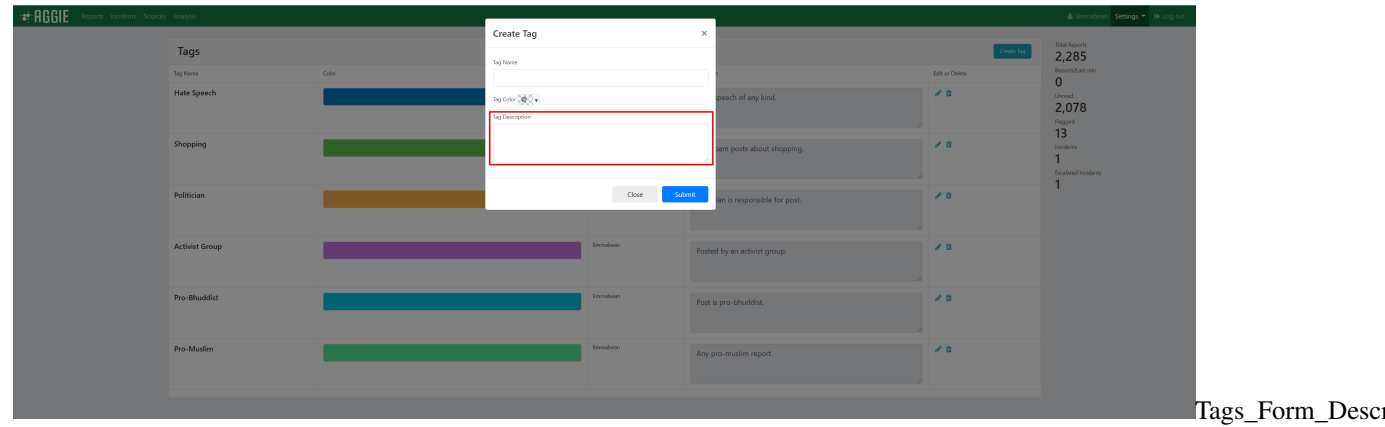

6. Click the Submit to finish creating your tag.

## **5.4.2 Deleting Tags**

Removing tags will cause them to be removed from the reports they are added to. *Do not remove tags that are still in use*. If a tag change must be made, edit the tag.

1. Navigate to the Tags page of the Aggie platform in order to delete tags.

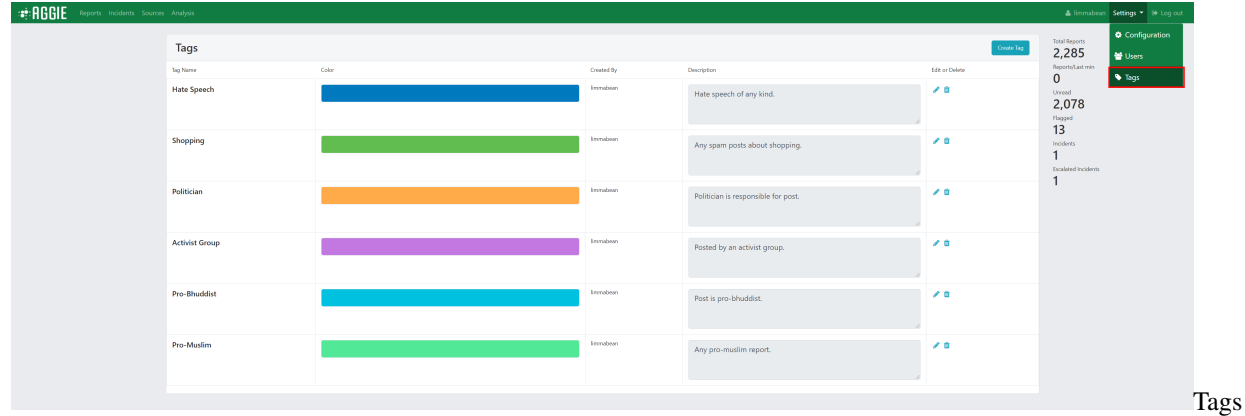

Page

2. Click the Trash Icon located within the same row of the tag you would like to delete.

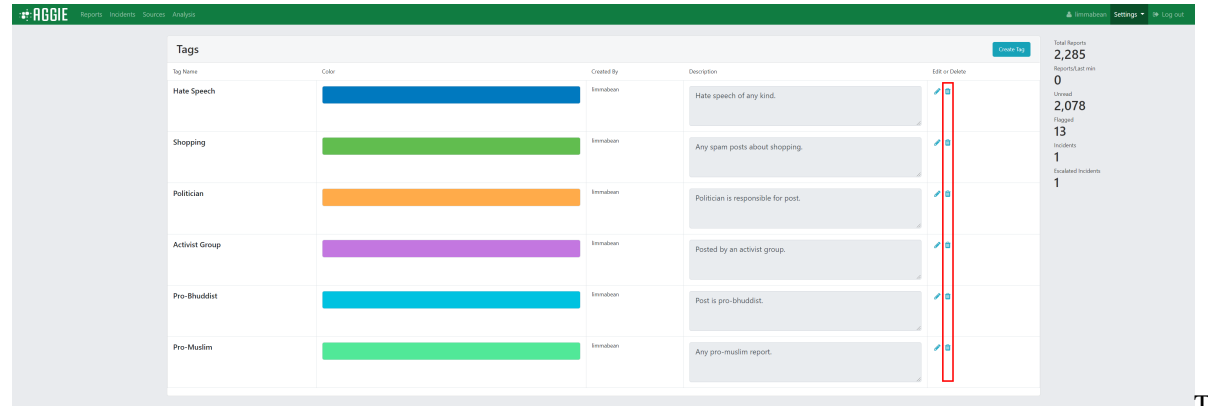

Tags\_Delete\_Butt

3. You will receive a confirmation modal after you click the Trash Icon. Press the Confirm button to continue with deletion.

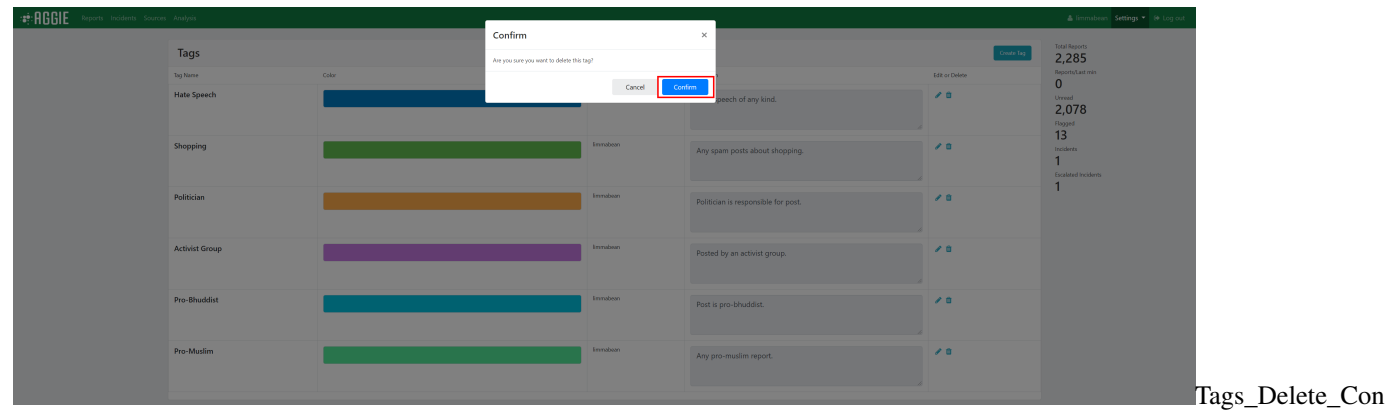

# **5.4.3 Editing Tags**

Editing tags will cause an existing tag and all the Reports that contain that tag to update said existing tag. *This does not remove the tag from any reports*.

1. Navigate to the Tags page of the Aggie platform in order to edit tags.

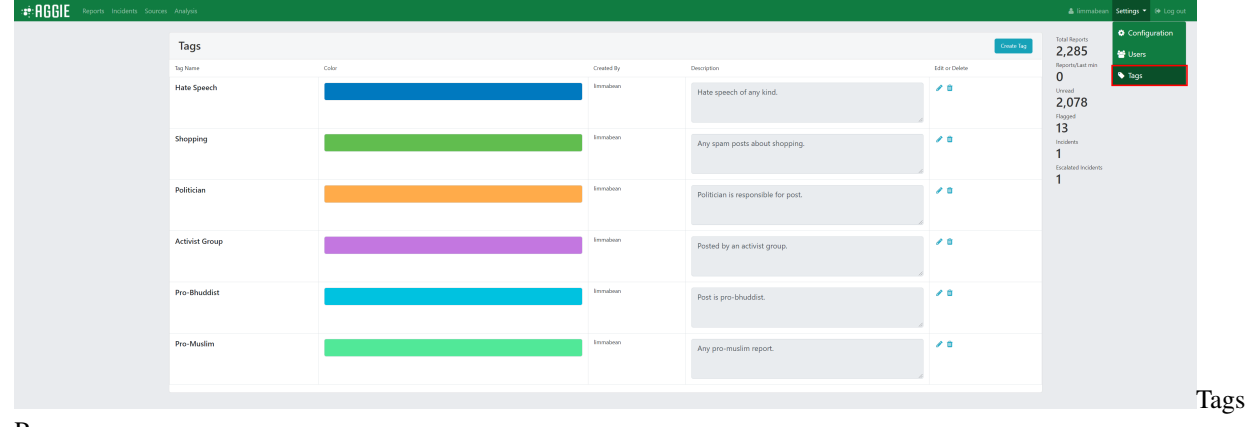

Page

2. Click the Pencil Icon located within the same row of the tag you would like to edit.

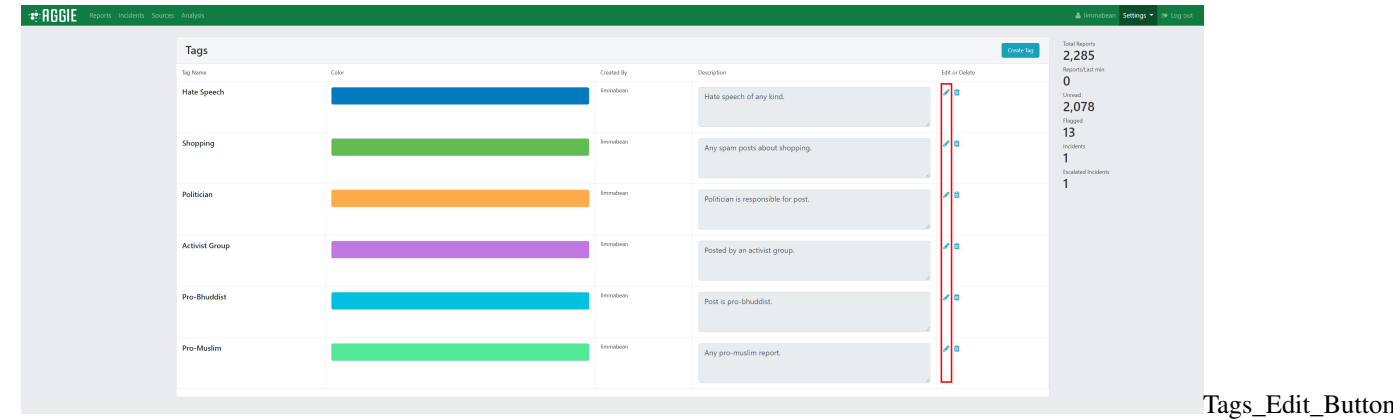

3. The form that appears upon clicking should be populated with the tag's previous information.

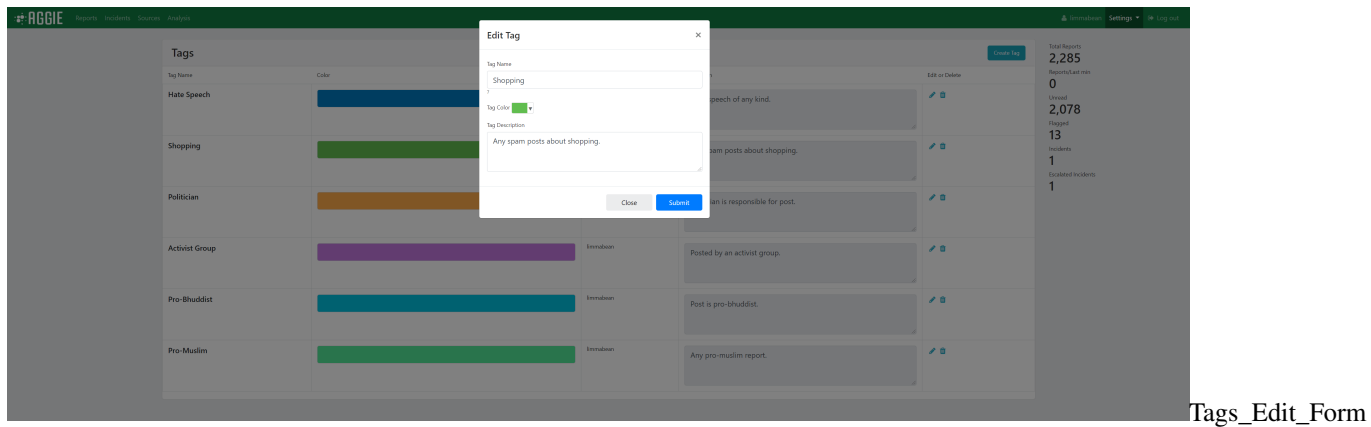

4. Fill the form with updated name/color/description. Then click submit to update the tag's properties.

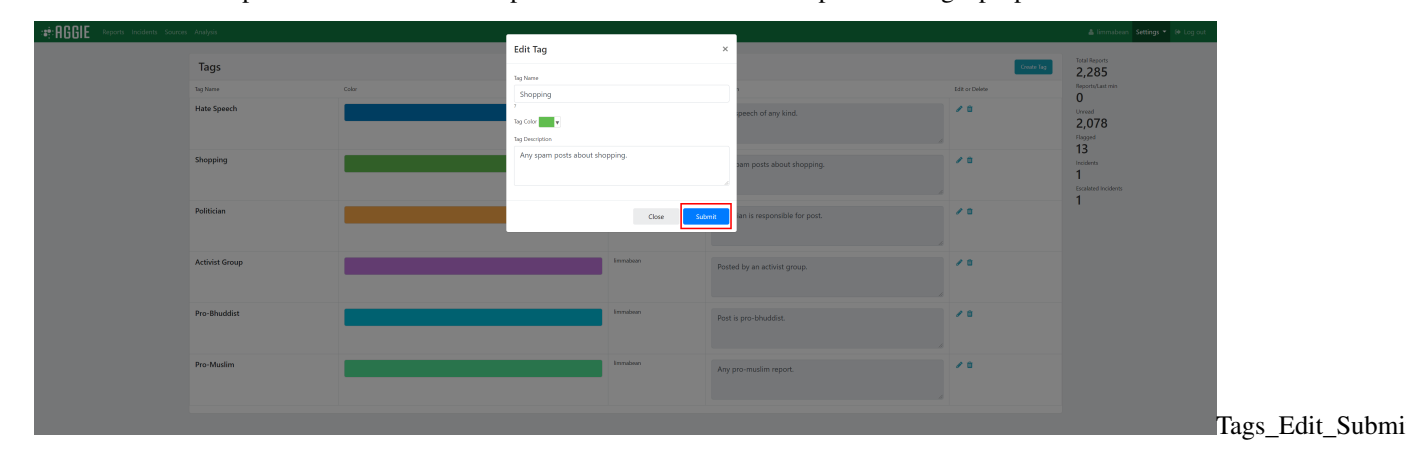

**5.4.4 Adding/Removing Tags to Reports**

There are two methods of adding/removing tags to reports. Tags may be added to every report selected. The second method is adding tags to individual reports.

#### **Method 1: Adding/Removing Tags to Many Reports**

1. On the reports page (or the batch page), select the reports you would to add a tag to.

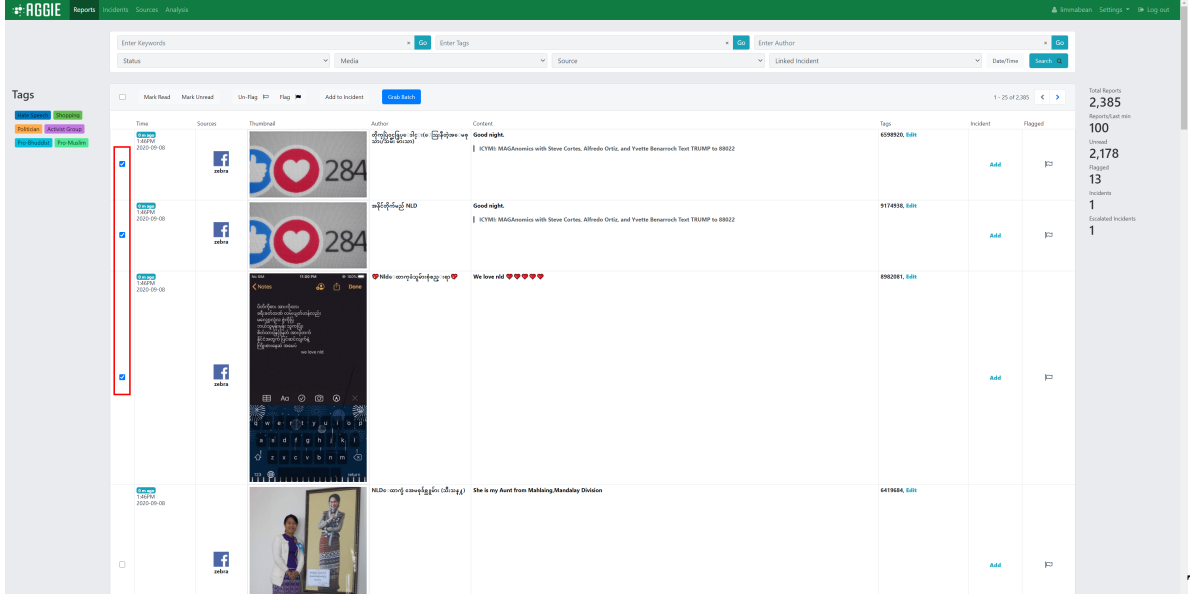

Tags\_Report\_Sele

2. Then click the tag button on the left sidebar of the tag that you would like to add to each report. These tags operate as toggles. If all selected reports have that tag, it will remove that tag from each report selected. If none or only some of the reports have that tag, it will add that tag to each report selected.

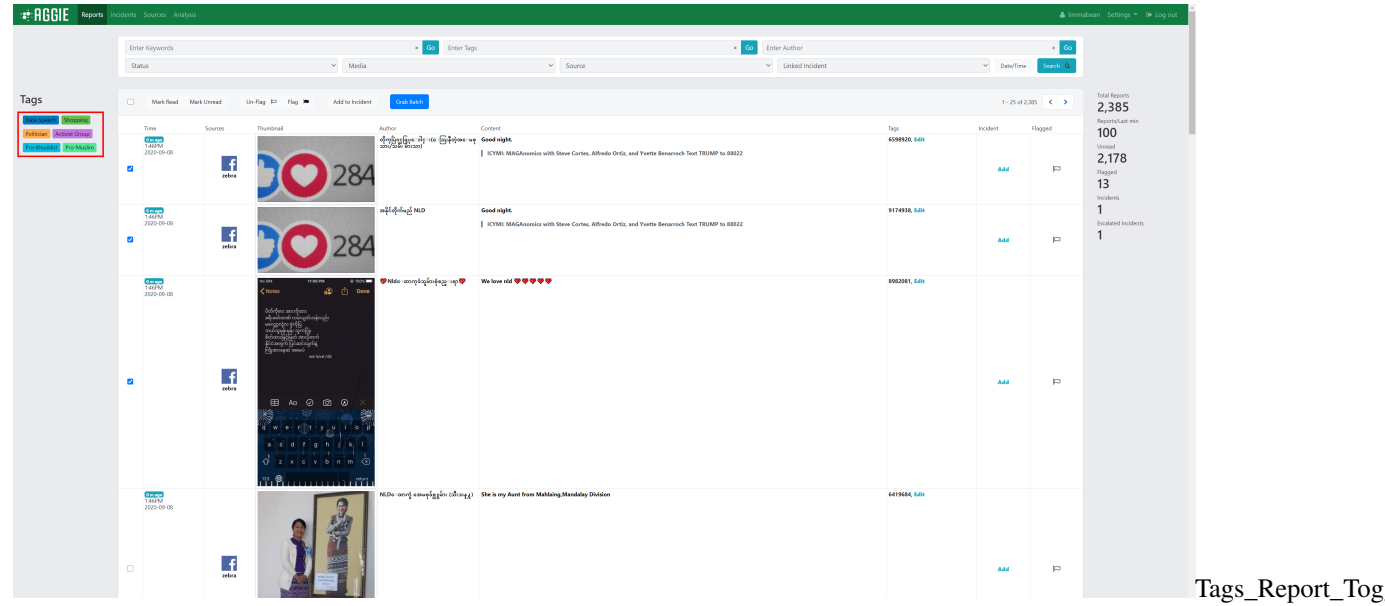

3. This should add the tag to each Report that was selected. Clicking that tag button again will remove the tag from the selected reports.

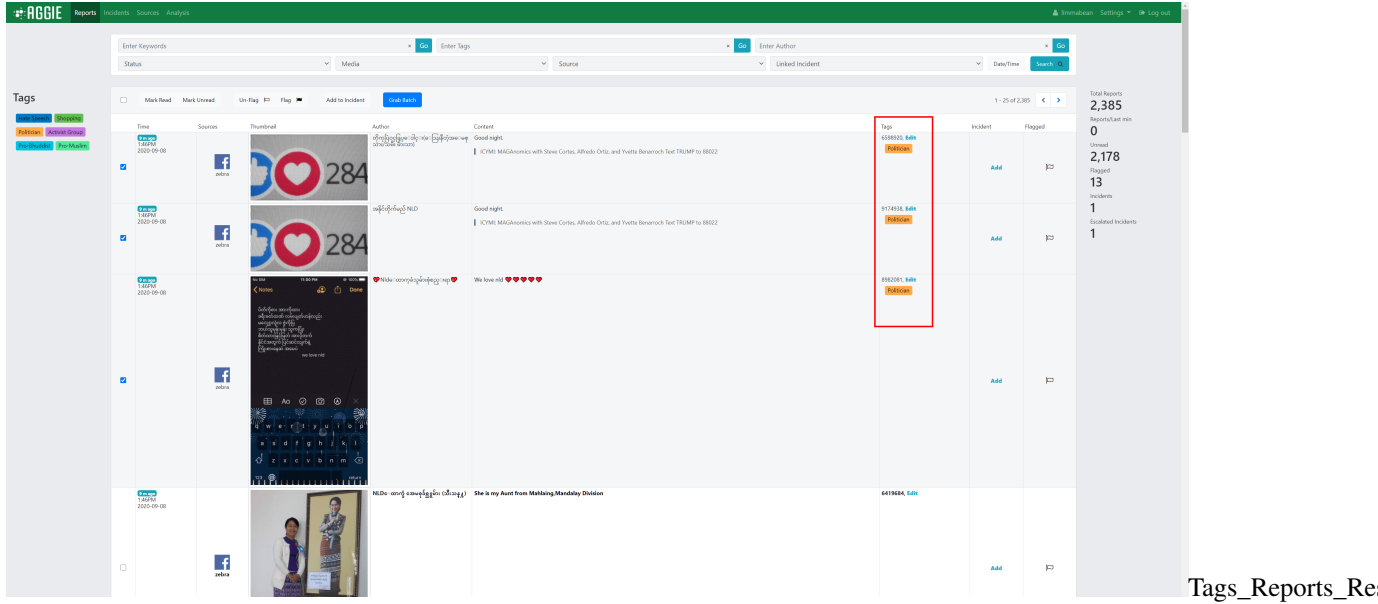

#### **Method 2: Adding/Removing Tags to a Single Report**

1. On the reports page (or the batch page), click the Edit text of the report row and tags column of the report you would like to edit. This functionality can also be accessed through the report details page.

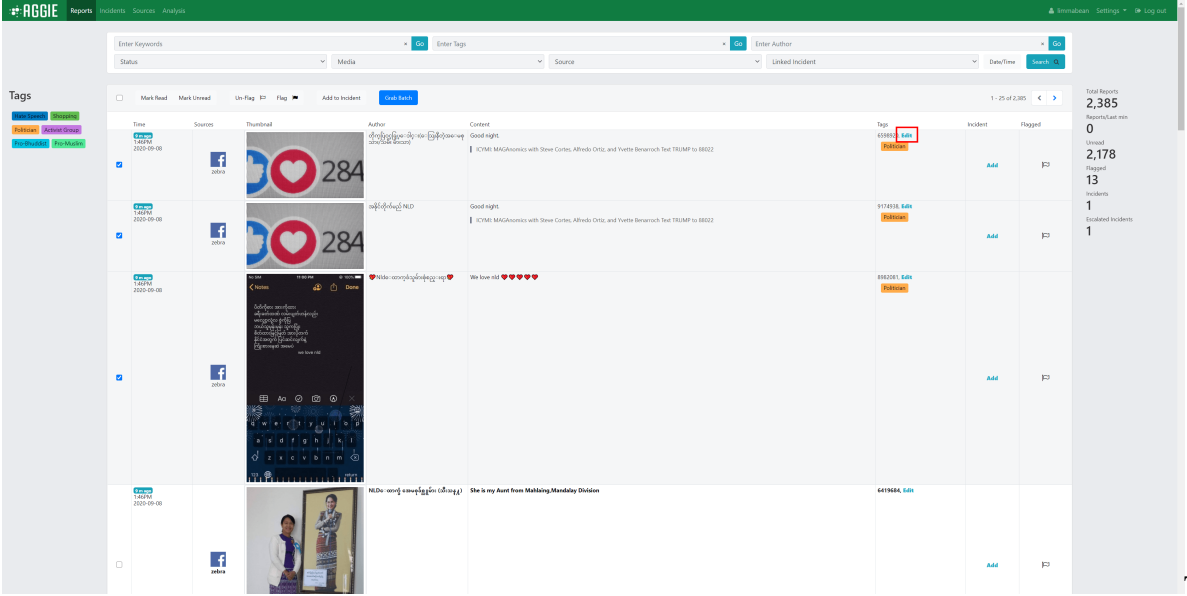

- Tags\_Report\_Edit
- 2. The form that appears should have the selected report's information, and an input box to add and remove tags. Tags can be added by typing the full tag then pressing the Enter key, using autocomplete functionality, clicking tag dropdown options. Tags can be removed using the backspace key, clicking the x on each tag, or clearing all tags. None of these changes will take place until the Submit button has been pressed.

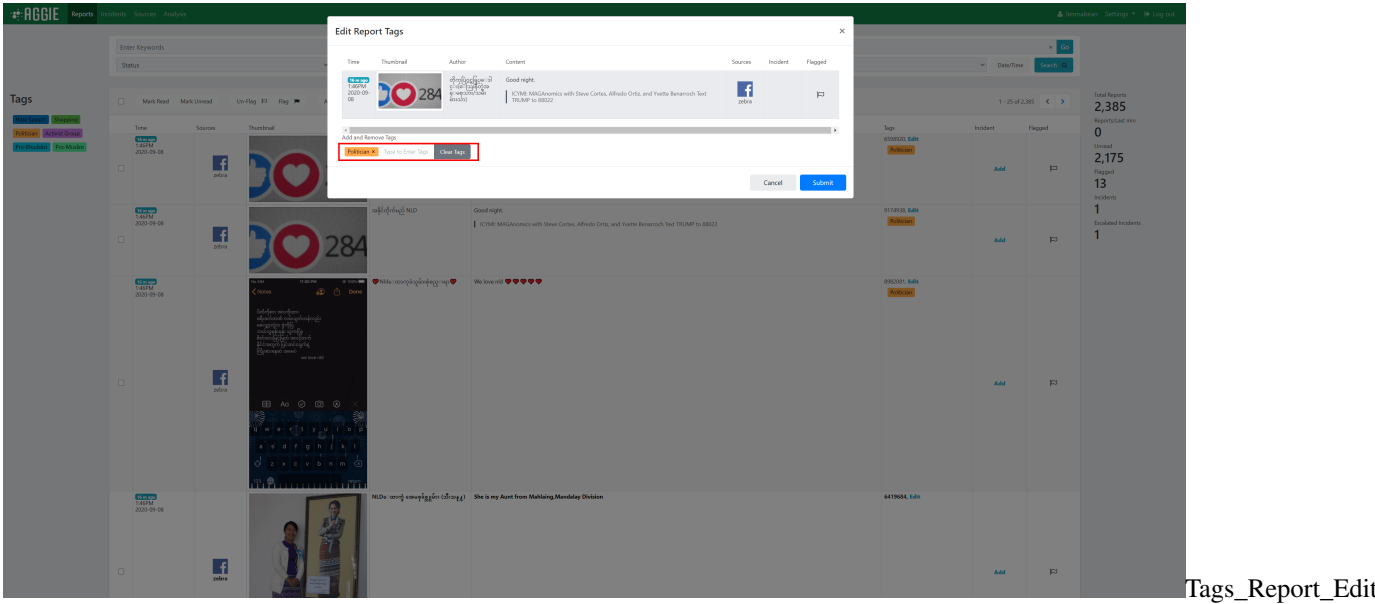

3. Click the Submit Button to finalize changes to the report's tags.

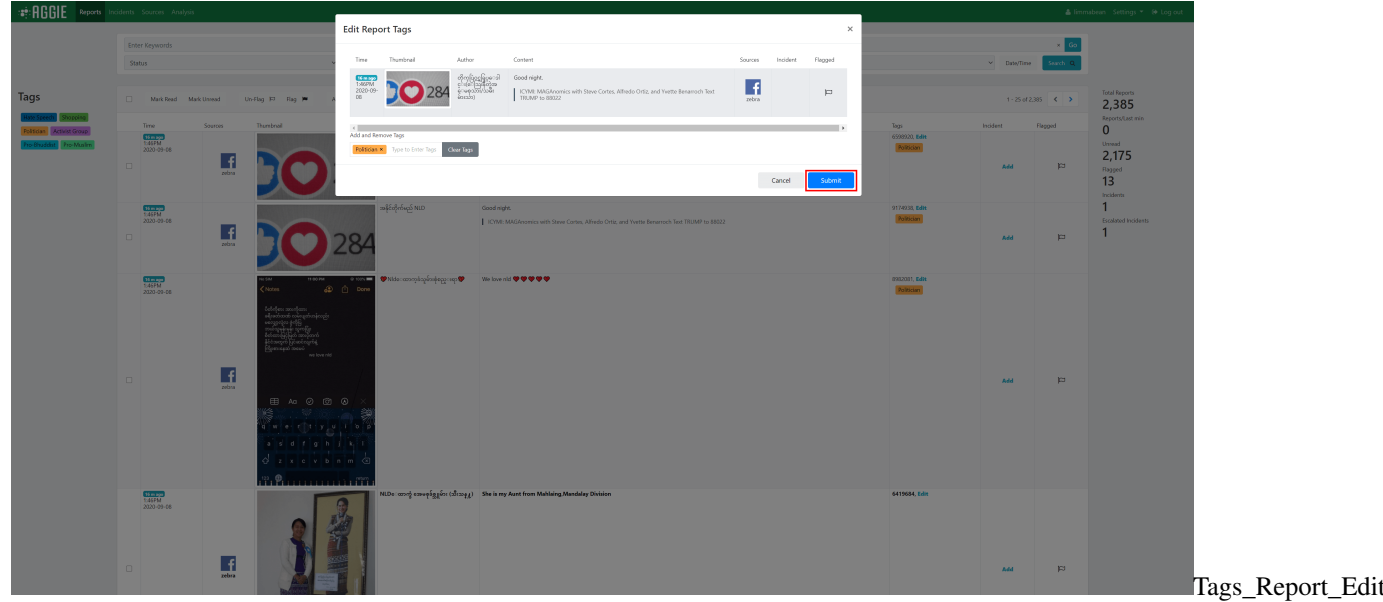

# **5.4.5 Quick Removal of Tags on Single Report**

1. On the reports page (or the batch page), click a tag on a report row to remove the tag from that report.

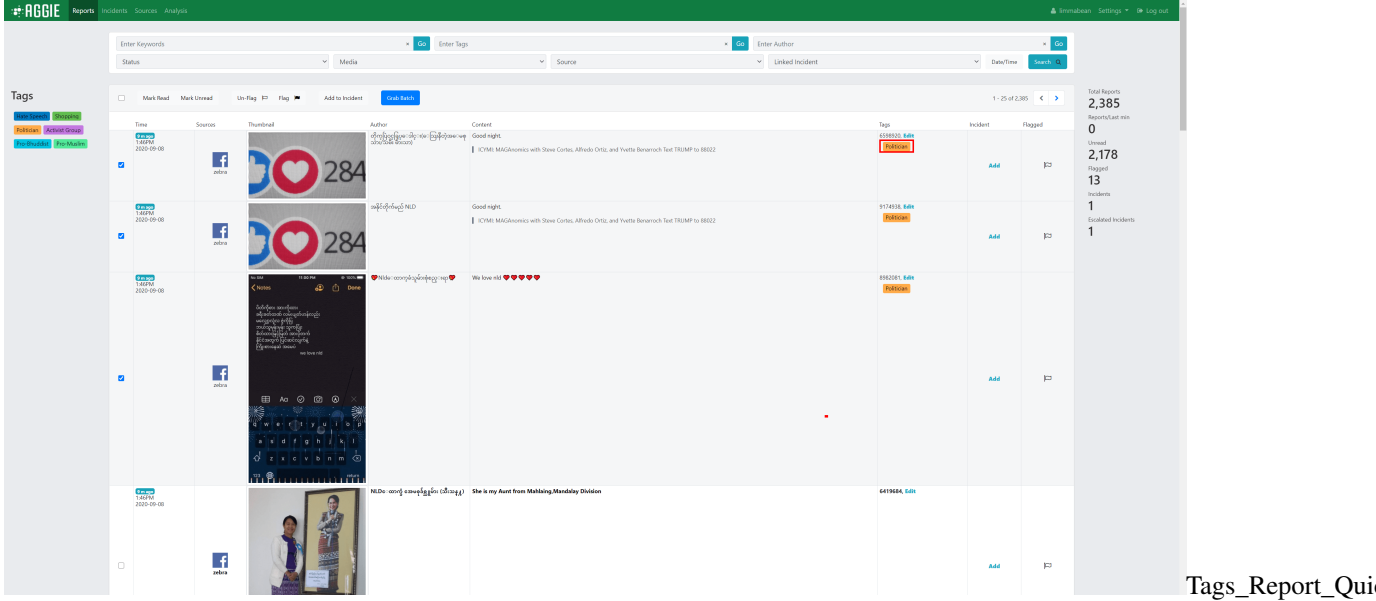

2. This will result in the removal of that tag from that report.

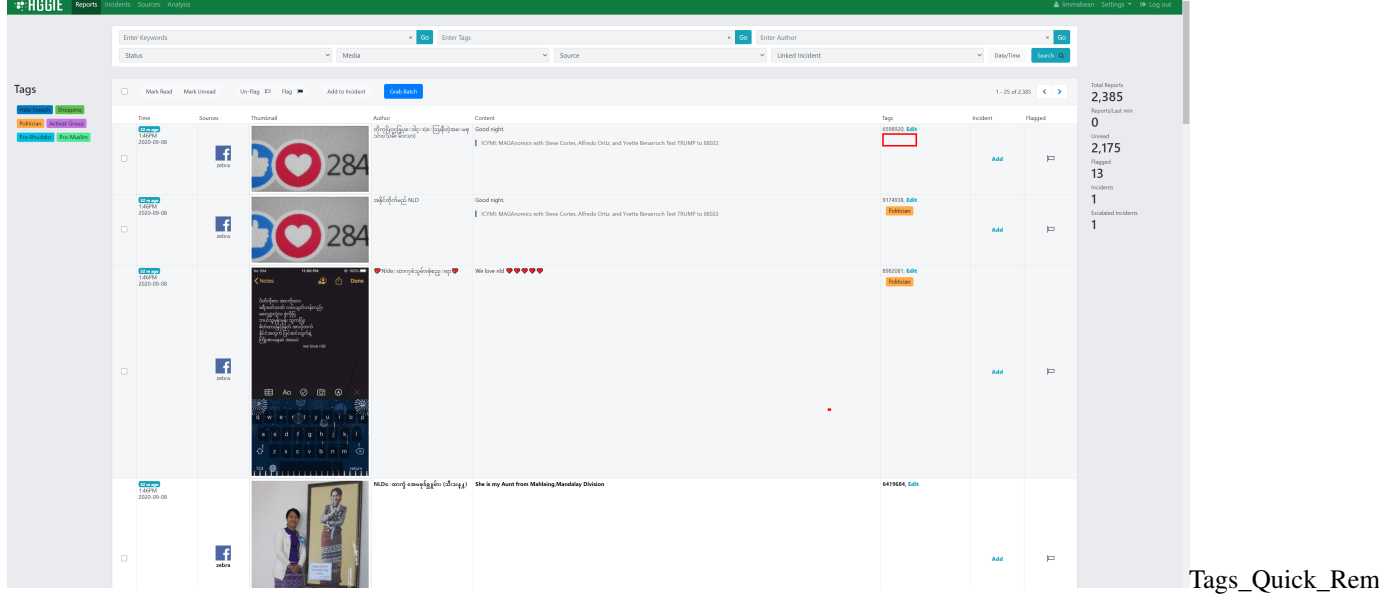

# <span id="page-44-0"></span>**5.5 Groups Page Activities**

## **5.5.1 What is an Group?**

Groups are groups of one or more *[reports](#page-25-1)* that, once verified, require an action. As Aggie aggregates reports from different sources, tracking team members in the SMTC collect reports into groups.

## **5.5.2 The Groups Page**

From your Aggie header page, click the Groups Tab. This will show you the groups page as indicated below.

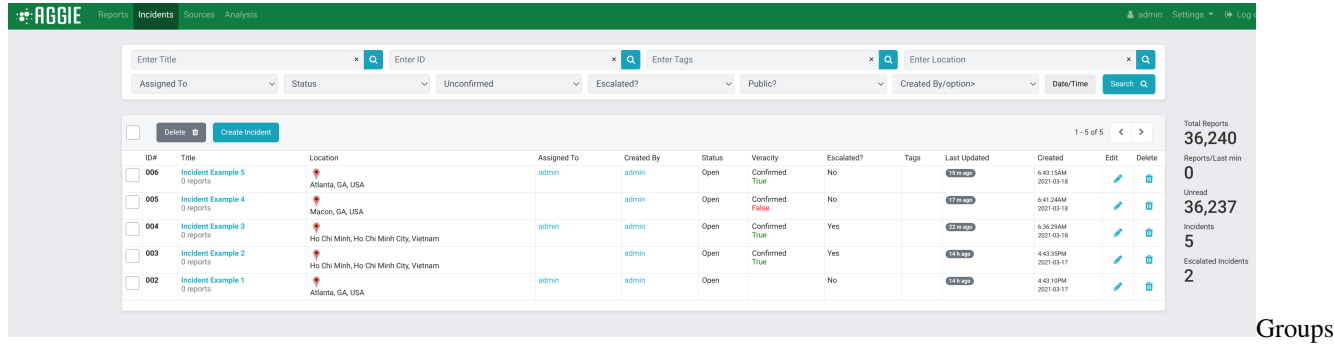

Main Page

# **5.5.3 Sections of the Groups Page**

- The Checkbox column: This is used to select one or more groups that some actions can be applied to.
- The ID# column: This column indicates the unique identification number generated for each group created. This example starts with 003 because group 001 and 002 have been deleted.
- The Title column: This column shows the name given to the group and the number of reports associated with the particular group.
- The Location column: This column shows the place where the group occurred.
- The Assigned to column: This column indicates the veracity team member who has been assigned to verify the group for confirmation (and then escalation) or closure.
- The Status column: This column shows whether the group has been escalated or confirmed false, and closed, or is still open and thus needs to be verified or escalated.
- The Veracity column: This shows the verification status of the group. Whether the investigations confirmed the group to be true or false.
- The Escalated column: This column show whether a confirmed group been reported to stakeholders and embeds for management and resolution.
- The Last Updated column: This column tracks and indicates the time of the last activity such as editing or updating on the group.
- The Edit/Delete Column: This column contains two tools for editing or deleting an group; to edit the group, click the blue Pencil Icon or to delete the group click the blue small bin.

# **5.5.4 Creating a Group**

Normally, *groups* are created by Trackers. However, should the need arise, verifiers can create *groups* from the groups page. To do this, refer to *[Creating a New Group](#page-28-1)* section.

1. Click the Groups tab from the header bar.

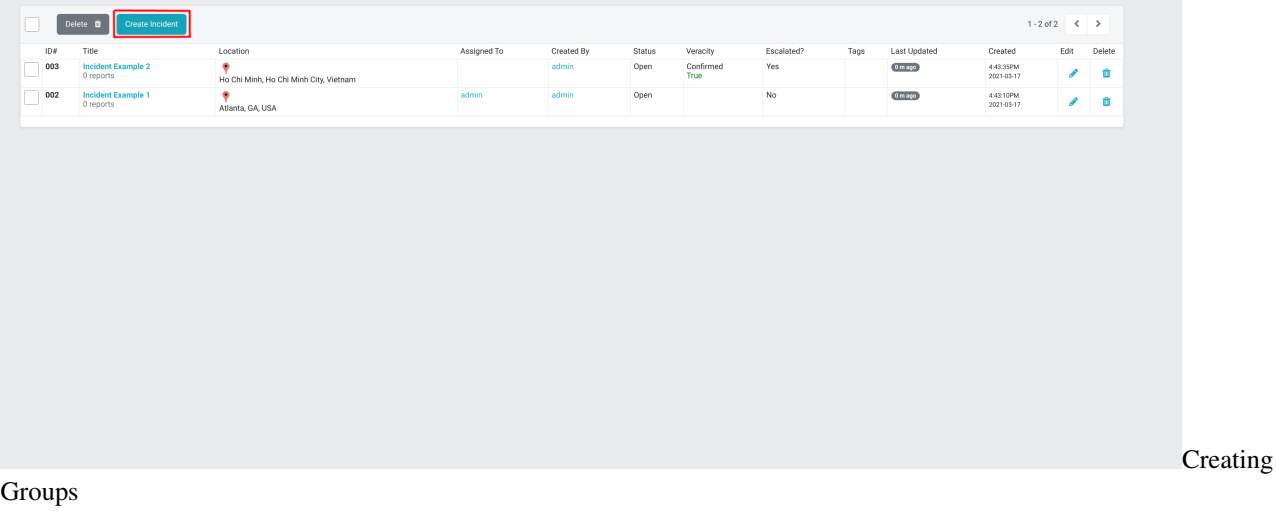

2. From the groups page, click the blue colored Create Group tab.

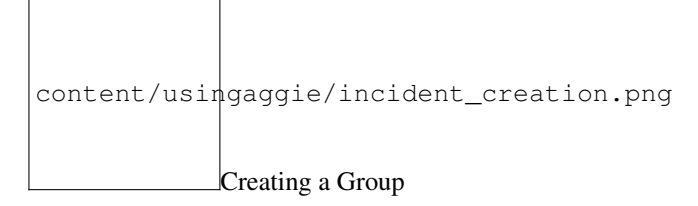

3. Type in the *Title* of the group (*e.g. Polling Station not open, Voter Intimidation etc*), the *Location* of the Group and a brief note describing the group. Set the veracity and status fields as applicable.

# **5.5.5 Editing a Group**

Verifiers can always update the status of groups by editing them. It is recommended that you keep a log of the actions taken while confirming or denying veracity in the notes section of a Group. To do this:

1. From the groups page, click the blue edit pencil at the end of the group row (last column).

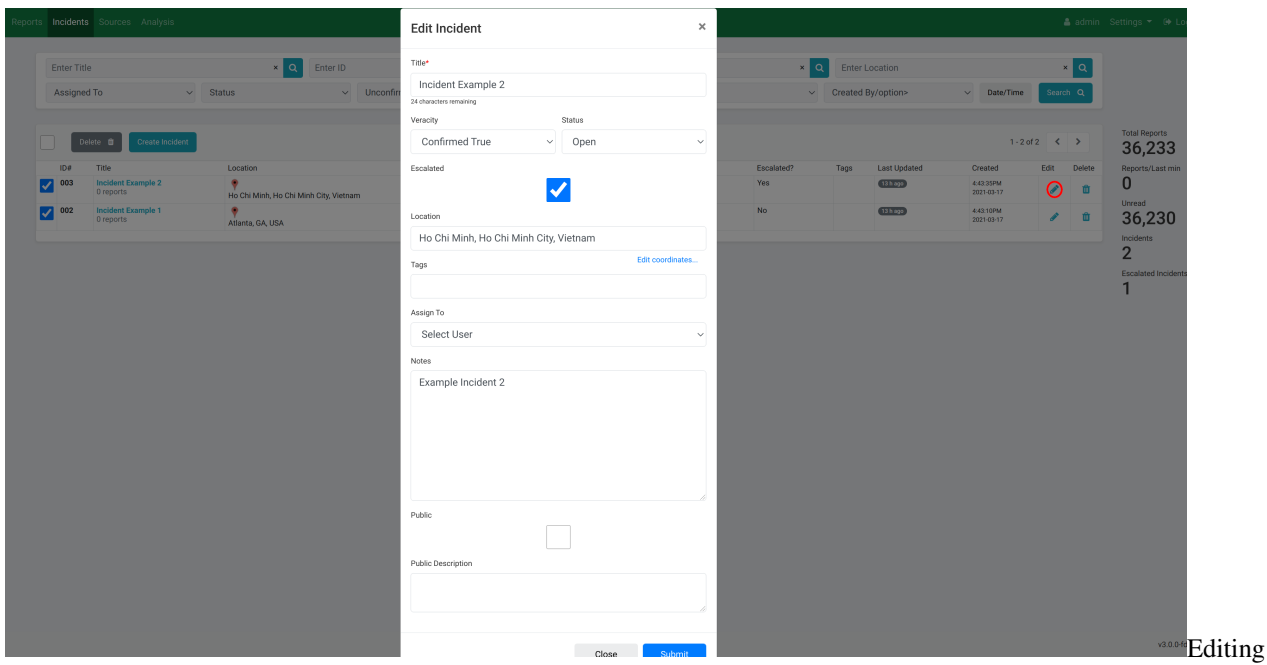

a Group

2. Update the group by editing appropriate sections. For example, you can edit the *veracity* and *status* of the group, add any helpful *notes* or *escalate* the group.

## **5.5.6 Deleting an Group**

If a veracity team member notices a redundancy in groups, they may *delete* an group from the Groups page. To do this:

- 1. Select the *group(s)* you wish to delete by checking its/their respective *checkbox(es)*.
- 2. Click the Delete button below the filter bar to the left.

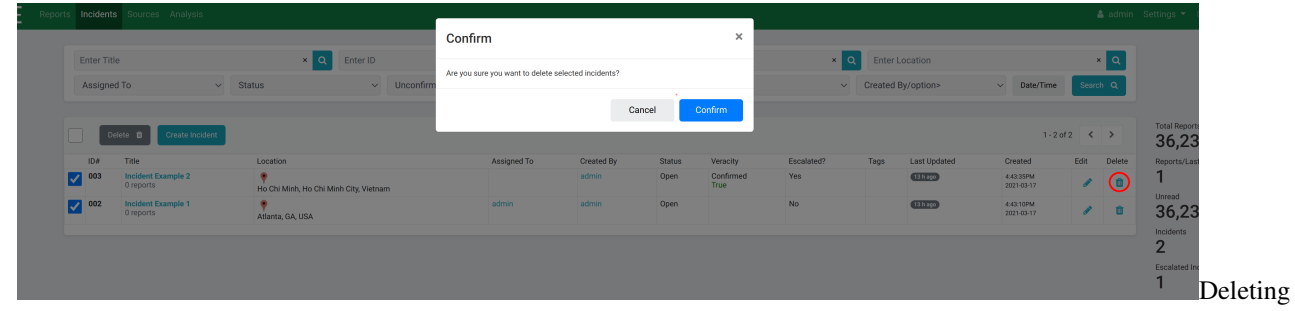

Groups

3. Click Confirm to delete the selected group(s).

*Alternatively, you can delete an group by clicking the little bin on the last column of the group row.*

## **5.5.7 The Group Filter Bar**

With *filters*, verifiers can narrow down their search. In some cases, there might arise the need to search for specific types of groups. Filters are the best way to achieve this. Below are a number of filters that can be used.

#### **Filtering by Assigned User**

- 1. From the groups page, click the Assigned To menu on the filter bar.
- 2. Select an *assignee (username)* to display only the groups assigned to that verifier.

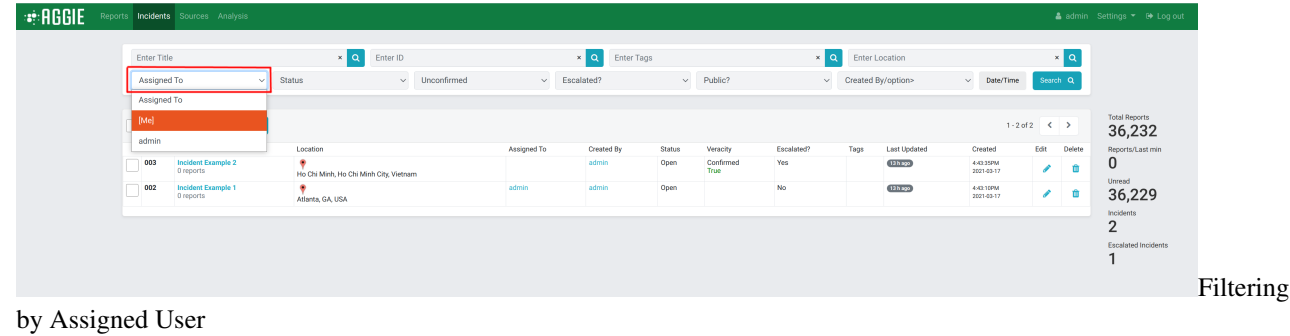

#### **Filtering by Status**

- 1. Click the Status menu on the filter bar.
- 2. Select *Open* or *Closed* to view groups in these categories.

|     | Incident Example 1 |                                 |               | $\mathbf{x}$ $\mathbf{q}$<br>Enter ID |                 |        | $\mathbf{x}$ $\mathbf{q}$ | Enter Tags    |                |            | $\mathbf{x}$ $\mathbf{Q}$ | Atlanta             |                       |                        |      | $x   \mathbf{Q}$ |                                |
|-----|--------------------|---------------------------------|---------------|---------------------------------------|-----------------|--------|---------------------------|---------------|----------------|------------|---------------------------|---------------------|-----------------------|------------------------|------|------------------|--------------------------------|
|     | Assigned To        |                                 | $\vee$ Status | $\checkmark$                          | Unconfirmed     | $\sim$ | Escalated?                |               | $\vee$ Public? |            | $\vee$ Created By/option> |                     | $\vee$ Date/Time      | Clear Filters Search Q |      |                  |                                |
|     |                    |                                 |               |                                       | Unconfirmed     |        |                           |               |                |            |                           |                     |                       |                        |      |                  |                                |
|     |                    | Defete <b>O</b> Create Incident |               |                                       | Confirmed true  |        |                           |               |                |            |                           |                     |                       | $1-1$ of $1 - 5 - 5$   |      |                  | <b>Total Reports</b><br>36,240 |
| IDA | Title              |                                 |               | Location                              | Confirmed false |        | Created By                | <b>Status</b> | Veracity       | Escalated? | Tags                      | <b>Last Updated</b> | Created               |                        | Edit | Delete           | Reports/Last min               |
| 002 | 0 reports          | <b>Incident Example 1</b>       |               | ۰<br>Atlanta, GA, USA                 |                 | admin  | admin                     | Open          |                | No         |                           | [14h ago]           | 44310PM<br>2021-03-17 |                        |      | $\prime$ 0       | $\bf{0}$                       |
|     |                    |                                 |               |                                       |                 |        |                           |               |                |            |                           |                     |                       |                        |      |                  | Unread<br>36,237               |
|     |                    |                                 |               |                                       |                 |        |                           |               |                |            |                           |                     |                       |                        |      |                  | Incidents                      |
|     |                    |                                 |               |                                       |                 |        |                           |               |                |            |                           |                     |                       |                        |      |                  | 5<br>Escalated Incidents       |
|     |                    |                                 |               |                                       |                 |        |                           |               |                |            |                           |                     |                       |                        |      |                  | $\overline{2}$                 |

by Status

#### **Filtering by Veracity**

- 1. Click the Veracity menu on the filter bar.
- 2. Select the veracity status (*unconfirmed, confirmed, confirmed true* etc.) to display all groups associated with that veracity status.

| $\vee$ Public?<br>$\vee$ Status<br>$\vee$ Created By/option><br>Search Q<br>Unconfirmed<br>Escalated?<br>Date/Time<br>Assigned To<br>Clear Filters<br>$\checkmark$<br>$\checkmark$<br>$\sim$<br>Unconfirmed<br><b>Total Reports</b><br>Confirmed true<br>Delete <b>O</b> Create Incident<br>$1-1$ of $1-5$<br>36,240<br>Confirmed false<br>Edit<br><b>Status</b><br>Delete<br><b>IDA</b><br>Title<br>Location<br>Created By<br>Veracity<br>Escalated?<br>Tags<br><b>Last Updated</b><br>Created<br>Reports/Last min<br>$\mathbf 0$<br>002<br><b>Incident Example 1</b><br>admin<br>admin<br>Open<br>No.<br>148 ago<br>443:10PM<br>۰<br>$\prime$ 0<br>0 reports<br>2021-03-17<br>Atlanta, GA, USA<br>Unread<br>36,237<br>Incidents<br>5 | Incident Example 1 | $\mathbf{x}$ $\mathbf{q}$<br>Enter ID | $\mathbf{x}$ $\mathbf{q}$ | Enter Tags |  | $\mathbf{x} \mid \mathbf{Q}$<br>Atlanta |  | $x \mid Q$ |                     |
|----------------------------------------------------------------------------------------------------|--------------------|---------------------------------------|---------------------------|------------|--|-----------------------------------------|--|------------|---------------------|
|                                                                                                    |                    |                                       |                           |            |  |                                         |  |            |                     |
|                                                                                                    |                    |                                       |                           |            |  |                                         |  |            |                     |
|                                                                                                    |                    |                                       |                           |            |  |                                         |  |            |                     |
|                                                                                                    |                    |                                       |                           |            |  |                                         |  |            |                     |
|                                                                                                    |                    |                                       |                           |            |  |                                         |  |            |                     |
|                                                                                                    |                    |                                       |                           |            |  |                                         |  |            |                     |
|                                                                                                    |                    |                                       |                           |            |  |                                         |  |            |                     |
|                                                                                                    |                    |                                       |                           |            |  |                                         |  |            | Escalated Incidents |

by Veracity

#### **Filtering by Escalation**

1. Click the Escalated? menu on the filter bar

2. Select the *escalation status (Escalated or Unescalated)* to display groups accordingly.

|  | Enter Title |                                        | $\mathbf{R}$<br>Enter ID                    |                    |              | $\times$ Q  | Enter Tags |        |                   | $\times$ 0 | Enter Location            |                     |                         |                         | $\mathbf{R}$   $\mathbf{Q}$ |                                       |
|--|-------------|----------------------------------------|---------------------------------------------|--------------------|--------------|-------------|------------|--------|-------------------|------------|---------------------------|---------------------|-------------------------|-------------------------|-----------------------------|---------------------------------------|
|  | Assigned To |                                        | $\sim$ Status                               | $\vee$ Unconfirmed | $\checkmark$ | Escalated?  |            | $\sim$ | Public?           |            | $\vee$ Created By/option> |                     | $\smile$ Date/Time      | Search Q                |                             |                                       |
|  |             |                                        |                                             |                    |              | Escalated?  |            |        |                   |            |                           |                     |                         |                         |                             |                                       |
|  |             | Delete <b>B</b> Create Incident        |                                             |                    |              | Escalated   |            |        |                   |            |                           |                     |                         | 1-2 of 2 $\leftarrow$ > |                             | <b>Total Reports</b><br>36,240        |
|  | ID#         | Title                                  | Location                                    |                    | Assigned To  | Unescalated |            |        | Veracity          | Escalated? | Tags                      | <b>Last Updated</b> | Created                 | Edit                    | Delete                      | Reports/Last min                      |
|  | 003         | <b>Incident Example 2</b><br>O reports | ۰<br>Ho Chi Minh, Ho Chi Minh City, Vietnam |                    |              | admin       |            | Open   | Confirmed<br>True | Yes        |                           | 14h app             | 4:43.35PM<br>2021-03-17 | $\mathcal{L}$           | û                           | $\mathbf 0$                           |
|  | 002         | <b>Incident Example 1</b><br>O reports | ٠<br>Atlanta, GA, USA                       |                    | admin        | admin       |            | Open   |                   | No.        |                           | 14h app             | 4:43:10PM<br>2021-03-17 | $\epsilon$              | $\blacksquare$              | Unread<br>36,237                      |
|  |             |                                        |                                             |                    |              |             |            |        |                   |            |                           |                     |                         |                         |                             | Incidents                             |
|  |             |                                        |                                             |                    |              |             |            |        |                   |            |                           |                     |                         |                         |                             | $\overline{2}$<br>Escalated Incidents |
|  |             |                                        |                                             |                    |              |             |            |        |                   |            |                           |                     |                         |                         |                             |                                       |
|  |             |                                        |                                             |                    |              |             |            |        |                   |            |                           |                     |                         |                         |                             |                                       |

by Escalation

#### **Filtering by Title Search**

- 1. Type in an *group title* in the Enter title space on the filter bar.
- 2. Click Go or hit the return key to *filter and display only groups* that include the entered title.For example by searching the group title *"attacks",* there is a display of all groups containing this keyword.

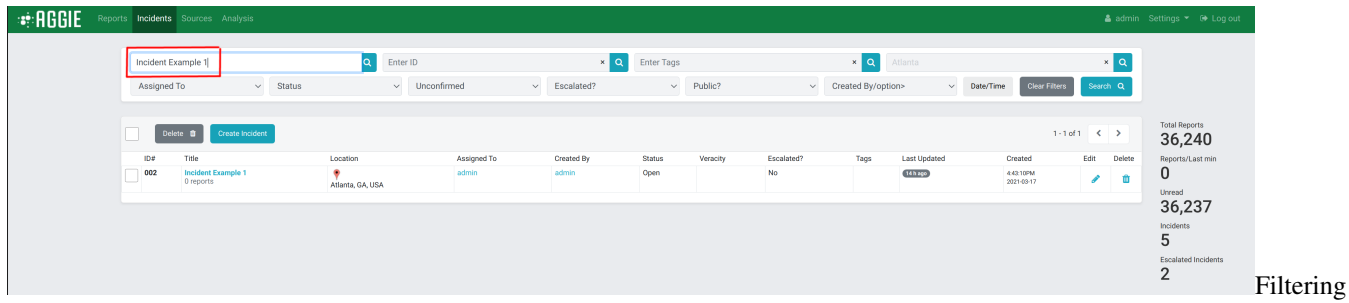

by Tittle Search

#### **Filtering by Location Search**

- 1. Type in the name of a *location (town, polling station etc.)* in the Enter Location text box on the filter bar.
- 2. Click Go to display all groups associated with that location. For example, typing in *Ghana* in the *Location Text box*, display all groups whose location was entered as *"Ghana"*.

|                                                                                                    |                                                    | Enter Tags<br>Atlanta<br>x Q                                                             |                                                                                                    |
|----------------------------------------------------------------------------------------------------|----------------------------------------------------|------------------------------------------------------------------------------------------|----------------------------------------------------------------------------------------------------|
| $\vee$ Status<br>Assigned To                                                                       | $\vee$ Unconfirmed<br>$\vee$ Escalated?            | $\vee$ Public?<br>$\vee$ Created By/option><br>$\vee$ Date/Time                          | Search Q<br>Clear Filters                                                                                                    |
| Delete <b>B</b> Create Incident                                                                    |                                                    |                                                                                          | <b>Total Reports</b><br>$1-1$ of $1 \leqslant$ $\Rightarrow$<br>36,240                                                              |
| ID#<br>Title<br>Location<br>002<br><b>Incident Example 1</b><br>٠<br>0 reports<br>Atlanta, GA, USA | <b>Created By</b><br>Assigned To<br>admin<br>admin | Status<br>Escalated?<br>Tags<br><b>Last Updated</b><br>Veracity<br>No<br>14h ago<br>Open | Edit<br>Delete<br>Created<br>Reports/Last min<br>$\mathbf 0$<br>44310PM<br>$\mathcal{L}_{\mathcal{L}}$<br>會<br>2021-03-17<br>Unread |
|                                                                                                    |                                                    |                                                                                          | 36,237                                                                                                    |
|                                                                                                    |                                                    |                                                                                          | Incidents<br>5<br>Escalated Incidents                                                                                               |

by Location Search

# CHAPTER 6

# User Management

<span id="page-50-0"></span>There are three main user categories in Aggie with varying Privileges: *Viewer, Monitor* and *Admin*. The table below indicates the privileges associated with each user category.

# <span id="page-50-1"></span>**6.1 User privileges**

# <span id="page-50-2"></span>**6.2 Creating a New User**

Only an *Admin* user can create a *new user*. To create a *new user*, follow the steps below.

1. Click the Settings tab.

| <b>*RGGIE</b>                           |                | Reports Relevant Reports Groups Sources Analysis |                         |                              |      |                         |                    | admin Settings v & Log out                        |          |
|-----------------------------------------|----------------|--------------------------------------------------|-------------------------|------------------------------|------|-------------------------|--------------------|---------------------------------------------------|----------|
|                                         | <b>Sources</b> |                                                  |                         |                              |      |                         | <b>Add Source</b>  | Configuration<br>Users                            |          |
|                                         | Media<br>×     | Name<br><b>Democrats</b>                         | Creator<br>admin        | Keywords<br>democrats, biden | Tags | New Warnings<br>$\circ$ | Enabled<br>Off On  | Tags<br><b>Unread Reports</b>                     |          |
| a New User                              |                |                                                  |                         |                              |      |                         |                    | $\sim$ $\sim$ $\sim$                              | Creating |
| 2. From the drop down list click Users. |                |                                                  |                         |                              |      |                         |                    |                                                   |          |
| <b>** AGGIE</b>                         |                | Reports Relevant Reports Groups Sources Analysis |                         |                              |      |                         |                    | a admin Settings v D Log out                      |          |
|                                         | <b>Users</b>   |                                                  |                         |                              |      |                         | <b>Create User</b> | <b>Total Reports</b><br>2,082<br>Reports/Last min |          |
|                                         | Username       |                                                  | Email                   |                              |      | Role                    | Edit<br>Delete     | $\Omega$<br><b>Unread Reports</b>                 |          |
|                                         | admin          |                                                  | aggie-admin@example.com |                              |      | Admin                   | û<br>P             | 1,690<br><b>Tagged Reports</b>                    |          |
|                                         |                |                                                  |                         |                              |      |                         |                    | <b>Escalated Reports</b><br>U                     | Creating |

a new User

3. Click on blue Create User button on the left of the page.

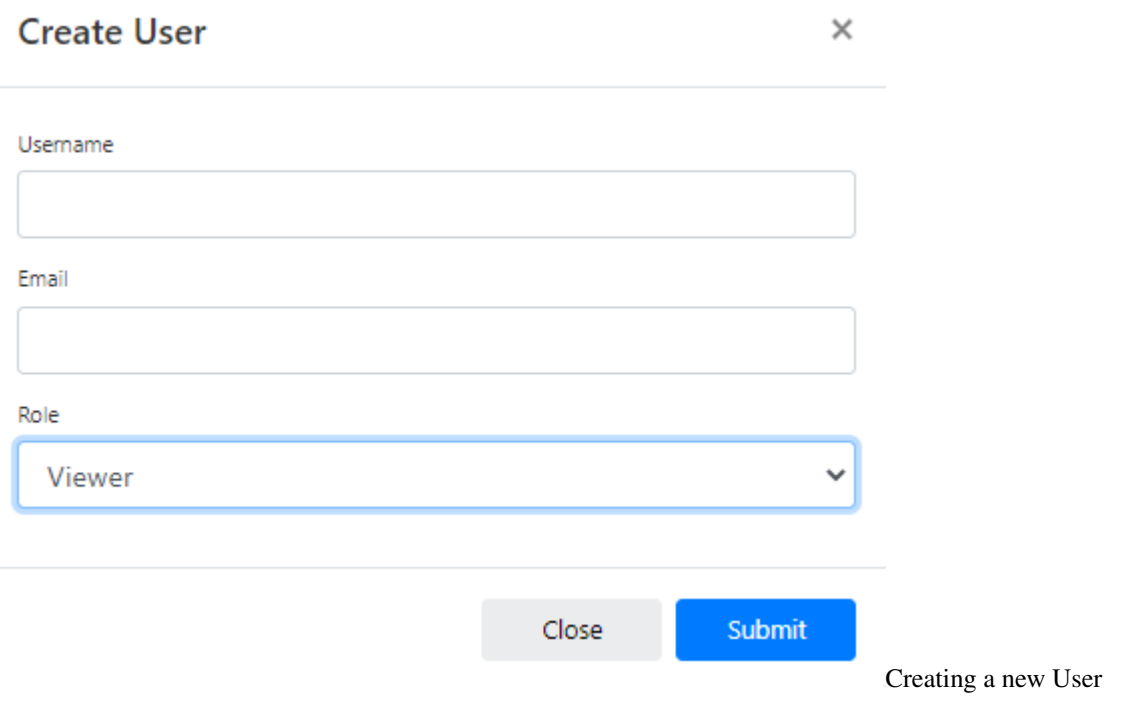

- 4. Type in the *Username* and the *user's email* address in the first two fields.
- 5. Select a *Role* (*Viewer, Monitor or Admin*) for the user. A user's role determines which actions they have permission to access, as per the table in the *[User Privileges](#page-50-1)* section.
- 6. Click Submit to create a *new user*. The user will receive an email with a link to Aggie and the user can change their password after logging in.

# CHAPTER 7

Indices and Tables

- <span id="page-52-0"></span>• genindex
- search